# Manual de distribución de IBM SPSS Modeler 14.2

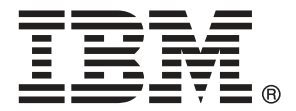

*Nota*: Antes de utilizar esta información y el producto, lea la información general en Avisos el p. .

Este documento contiene información propiedad de SPSS Inc, an IBM Company. Se proporciona con un contrato de licencia y está protegido por leyes de derechos de autor. La información que contiene esta publicación no incluye garantías del producto y cualquier declaración de este manual no se debe considerar como tal.

Al enviar información a IBM o SPSS, el usuario concede a IBM y a SPSS el derecho no exclusivo de utilizar o distribuir la información de la forma que estime adecuada sin incurrir en obligaciones con el usuario.

#### **© Copyright IBM Corporation 1994, 2011..**

# *Prefacio*

IBM® SPSS® Modeler es el conjunto de programas de minería de datos de IBM Corp. orientado a las empresas. SPSS Modeler ayuda a las organizaciones a mejorar la relación con sus clientes y los ciudadanos a través de la comprensión profunda de los datos. Las organizaciones utilizan la comprensión que les ofrece SPSS Modeler para retener a los clientes más rentables, identificar las oportunidades de venta cruzada, atraer a nuevos clientes, detectar el fraude, reducir el riesgo y mejorar la prestación de servicios del gobierno.

La interfaz visual de SPSS Modeler invita a la pericia empresarial específica de los usuarios, lo que deriva en modelos predictivos más eficaces y la reducción del tiempo necesario para encontrar soluciones. SPSS Modeler ofrece muchas técnicas de modelado tales como pronósticos, clasificaciones, segmentación y algoritmos de detección de asociaciones. Una vez que se crean los modelos, IBM® SPSS® Modeler Solution Publisher permite su distribución en toda la empresa a los encargados de tomar las decisiones o a una base de datos.

#### *Acerca de IBM Business Analytics*

El software IBM Business Analytics ofrece información completa, coherente y precisa en la que los órganos de toma de decisiones confían para mejorar el rendimiento comercial. Un conjunto integral de [inteligencia empresarial](http://www-01.ibm.com/software/data/businessintelligence/), [análisis predictivo,,](http://www-01.ibm.com/software/analytics/spss/) [rendimiento comercial y](http://www-01.ibm.com/software/data/cognos/financial-performance-management.html) [gestión de estrategias,](http://www-01.ibm.com/software/data/cognos/financial-performance-management.html) así como de [aplicaciones de análisis](http://www-01.ibm.com/software/data/cognos/products/cognos-analytic-applications/) le ofrece una información clara, inmediata e interactiva del rendimiento actual y la capacidad para predecir resultados futuros. En combinación con extensas soluciones sectoriales, prácticas probadas y servicios profesionales, las organizaciones de cualquier tamaño pueden conseguir el máximo de productividad y alcanzar mejores resultados.

Como parte de esta familia, el software de análisis predictivo de IBM SPSS ayuda a las organizaciones a predecir eventos futuros y actuar proactivamente según esa información para lograr mejores resultados comerciales. Los clientes comerciales, gubernamentales y académicos de todo el mundo confían en la tecnología de IBM SPSS como ventaja ante la competencia para atraer, retener y hacer crecer los clientes, reduciendo al mismo tiempo el fraude y reduciendo el riesgo. Al incorporar el software de IBM SPSS en sus operaciones diarias, las organizaciones se convierten en empresas predictivas, capaces de dirigir y automatizar decisiones para alcanzar los objetivos comerciales y lograr una ventaja considerable sobre la competencia. Para obtener más información o contactar con un representante, visite *<http://www.ibm.com/spss>*.

#### *Asistencia técnica*

La asistencia técnica está disponible para el mantenimiento de los clientes. Los clientes podrán ponerse en contacto con el servicio de asistencia técnica si desean recibir ayuda sobre la utilización de los productos de IBM Corp. o sobre la instalación en los entornos de hardware admitidos. Para ponerse en contacto con el servicio de asistencia, visite elIBM Corp. sitio Web en *<http://www.ibm.com/support>*. Prepárese para identificarse, identificar a su organización y su acuerdo de asistencia al solicitar asistencia.

# *Contenido*

# *1 Resumen [1](#page-6-0)*

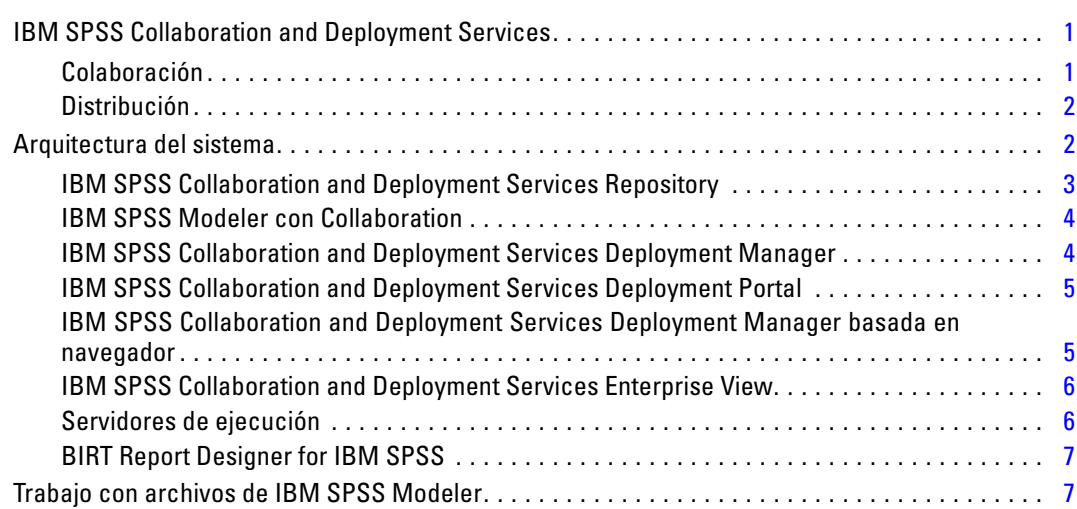

# *2 Definiciones de servidor [8](#page-13-0)*

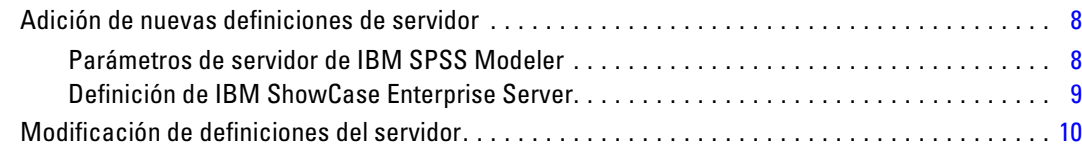

# *3 Pasos de trabajo de IBM SPSS Modeler [12](#page-17-0)*

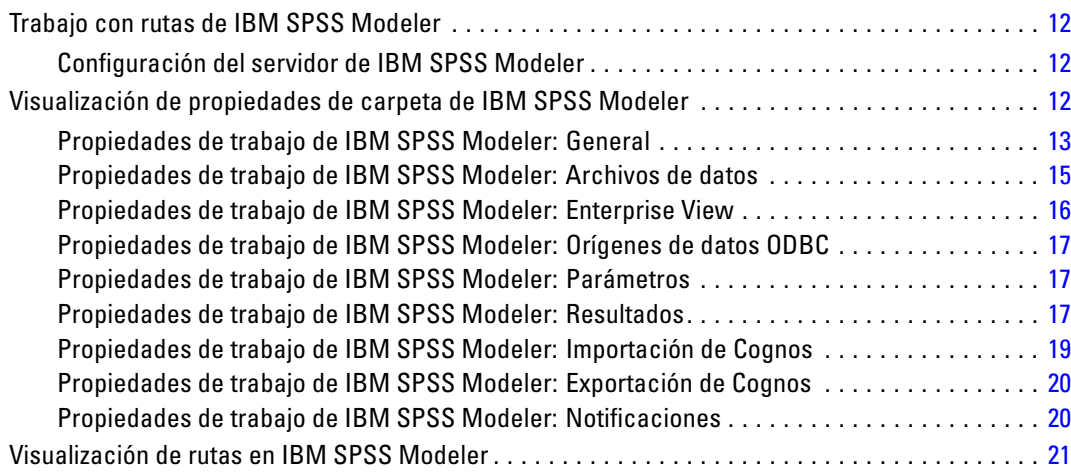

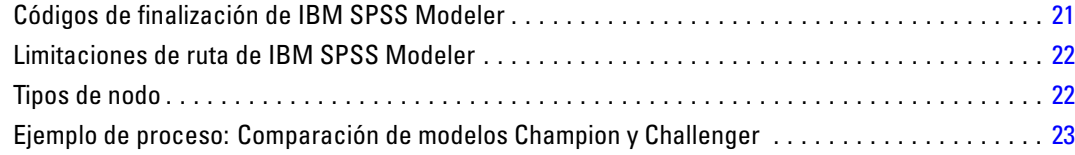

# *4 Pasos de trabajo de escenario [25](#page-30-0)*

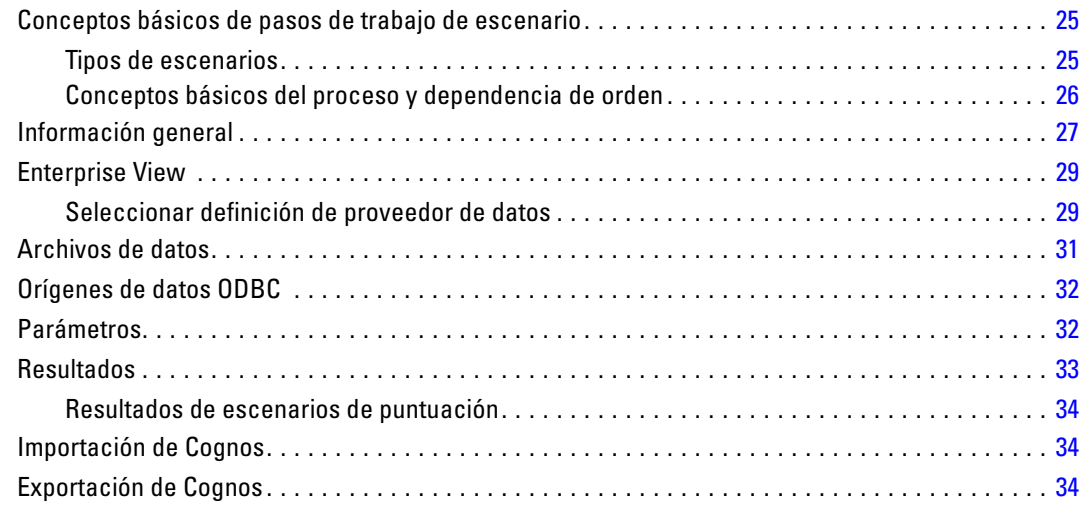

# *5 Pasos de trabajo Champion Challenger [36](#page-41-0)*

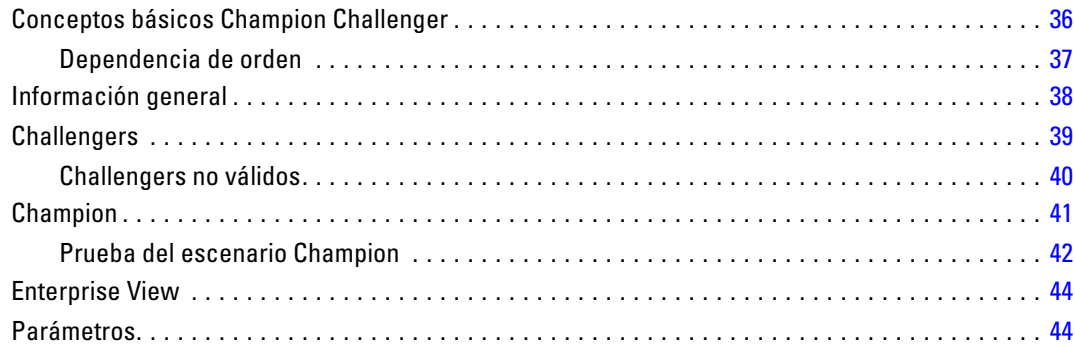

# *Apéndice*

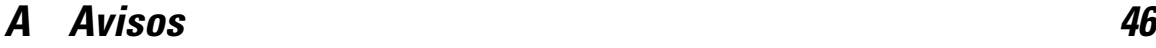

*Índice [49](#page-54-0)*

# <span id="page-6-0"></span>*Resumen*

# *IBM SPSS Collaboration and Deployment Services*

IBM® SPSS® Collaboration and Deployment Services es una aplicación a escala empresarial que permite una distribución y un uso generalizados de análisis predictivos. IBM SPSS Collaboration and Deployment Services ofrece almacenamiento centralizado, seguro y auditable de activos analíticos, capacidades avanzadas de administración y control de procesos analíticos predictivos, así como mecanismos sofisticados para ofrecer los resultados de procesamiento analítico a los usuarios finales. Entre los beneficios de IBM SPSS Collaboration and Deployment Services se incluyen:

- protección del valor de activos analíticos
- garantizar el cumplimiento de las normativas aplicables
- mejora de la productividad de los analistas
- reducción de los costes de TI derivados de la administración de análisis

IBM SPSS Collaboration and Deployment Services permite administrar con seguridad diferentes activos analíticos y fomenta la colaboración entre los desarrolladores y los usuarios. Además, las funcionalidades de distribución aseguran que la información necesaria llega a las personas adecuadas para que tomen las medidas correctas y oportunas.

#### *Colaboración*

La colaboración hace referencia a la posibilidad de compartir y reutilizar los activos de forma eficiente y es la clave del desarrollo e implementación de análisis en una empresa. Los analistas necesitan una ubicación en la que situar los archivos que deben estar disponibles para otros analistas o usuarios comerciales. Esta ubicación necesita una implementación de control de la versión de los archivos para administrar la evolución del análisis. La seguridad es necesaria para controlar el acceso y modificar los archivos. Finalmente, se necesita un mecanismo de copia de seguridad y restauración para evitar que la empresa pierda estos activos cruciales.

Para satisfacer estas necesidades, IBM® SPSS® Collaboration and Deployment Services proporciona un repositorio en el que almacenar los activos utilizando una jerarquía de carpetas similar a la mayoría de sistemas de archivos de la organización. Los archivos almacenados en el IBM® SPSS® Collaboration and Deployment Services Repository están disponibles para los usuarios de la empresa, si estos usuarios tienen los permisos de acceso adecuados. Para ayudar a los usuarios a encontrar los activos, el IBM SPSS Collaboration and Deployment Services Repository ofrece una funcionalidad de búsqueda.

Los analistas pueden trabajar con los archivos del IBM SPSS Collaboration and Deployment Services Repository desde las aplicaciones cliente que utilizan la interfaz de servicio de IBM SPSS Collaboration and Deployment Services. Productos como IBM® SPSS® Statistics y IBM® SPSS® Modeler permiten una interacción directa con los archivos del repositorio. Un analista puede guardar una versión de un archivo en desarrollo, recuperar esta versión posteriormente y

<span id="page-7-0"></span>continuar modificándola hasta que se finalice y esté lista para pasar a otro proceso de producción. Estos archivos pueden incluir interfaces personalizadas que ejecutan procesos analíticos que permiten a los usuarios comerciales beneficiarse del trabajo de los analistas.

El uso del IBM SPSS Collaboration and Deployment Services Repository protege a la empresa proporcionando una ubicación central de activos analíticos que se puede copiar y restaurar con facilidad. Además, los permisos a nivel de usuario, archivo y etiqueta de versión controlan el acceso a activos individuales. Las etiquetas de control de versión y objeto garantizan que se están utilizando las versiones correctas en los procesos de producción. Finalmente, las funciones de acceso permiten controlar las modificaciones en los archivos y sistema.

#### *Distribución*

Para comprender el beneficio completo de los análisis predictivos, los activos analíticos proporcionan información de las decisiones comerciales. La distribución sirve de puente entre los análisis y la acción proporcionando resultados a personas y procesos según una programación o en tiempo real.

En IBM® SPSS® Collaboration and Deployment Services, los archivos individuales almacenados en el IBM® SPSS® Collaboration and Deployment Services Repository se pueden incluir en los **trabajos** de procesamiento que definen una secuencia de ejecución de los archivos. Los resultados de la ejecución se pueden guardar en el repositorio, en un sistema de archivos o enviarse a destinatarios específicos. Los resultados almacenados en el repositorio son fácilmente accesibles para cualquier usuario con los permisos suficientes con la interfaz de IBM® SPSS® Collaboration and Deployment Services Deployment Portal. Los trabajos se pueden activar según una programación definida o en respuesta a eventos del sistema.

Además, el servicio de puntuación de IBM SPSS Collaboration and Deployment Services permite proporcionar los resultados analíticos de los modelos distribuidos en tiempo real durante las interacciones con un cliente. Un modelo analítico configurado para puntuación puede combinar los datos recopilados a partir de interacciones con clientes con datos históricos para producir una puntuación que determine el curso de la interacción. Cualquier aplicación cliente puede utilizar el servicio, permitiendo la creación de interfaces personalizadas para definir el proceso.

Las funcionalidades de distribución de IBM SPSS Collaboration and Deployment Services están diseñadas para integrarse fácilmente con la infraestructura de la empresa. El inicio de sesión único reduce la necesidad de proporcionar credenciales manualmente en varias fases del proceso. Además, el sistema se puede configurar para el cumplimiento de las publicaciones de estándares de procesamiento de información federal (Federal Information Processing Standard Publication 140-2).

### *Arquitectura del sistema*

De forma general, IBM® SPSS® Collaboration and Deployment Services es un IBM® SPSS® Collaboration and Deployment Services Repository único y centralizado que proporciona servicio a una gran variedad de clientes, que utiliza servidores de ejecución para procesar activos analíticos.

*Resumen*

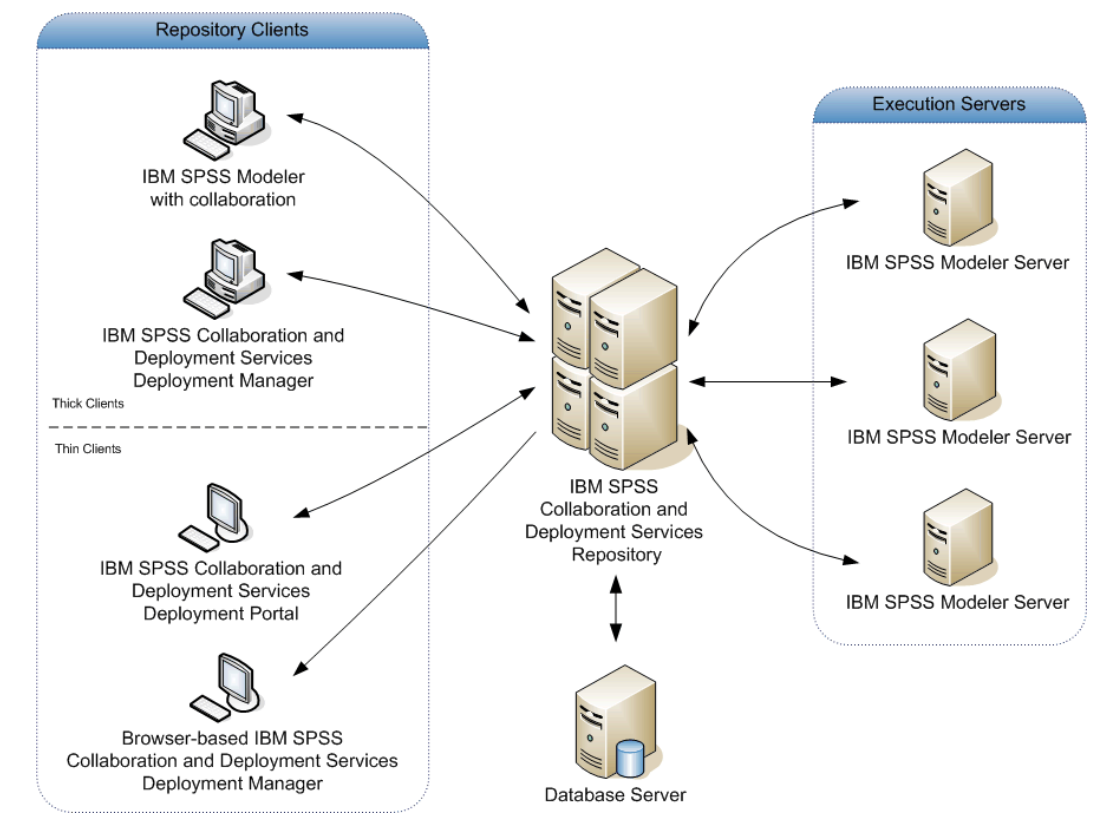

<span id="page-8-0"></span>Figura 1-1 *Arquitectura de IBM SPSS Collaboration and Deployment Services*

IBM SPSS Collaboration and Deployment Services se compone de los siguientes componentes:

- IBM SPSS Collaboration and Deployment Services Repository de artefactos analíticos
- IBM® SPSS® Modeler con Collaboration
- IBM® SPSS® Collaboration and Deployment Services Deployment Manager
- IBM® SPSS® Collaboration and Deployment Services Deployment Portal
- IBM® SPSS® Collaboration and Deployment Services Deployment Manager basada en navegador
- IBM® SPSS® Collaboration and Deployment Services Enterprise View
- BIRT Report Designer for IBM® SPSS®

#### *IBM SPSS Collaboration and Deployment Services Repository*

El IBM® SPSS® Collaboration and Deployment Services Repository proporciona una ubicación centralizada para almacenar activos analíticos, como modelos y datos. El IBM SPSS Collaboration and Deployment Services Repository incluye funciones de:

- Seguridad
- Control de versiones

- <span id="page-9-0"></span>Búsqueda
- Audición

El IBM SPSS Collaboration and Deployment Services Repository requiere una instalación de una base de datos relacional, como Oracle, IBM DB2 UDB o Microsoft SQL Server.

Las opciones de configuración del IBM SPSS Collaboration and Deployment Services Repository se definen mediante IBM® SPSS® Collaboration and Deployment Services Deployment Manager o IBM® SPSS® Collaboration and Deployment Services Deployment Manager basada en navegador. El contenido del repositorio se gestiona con Deployment Manager y es accesible mediante IBM® SPSS® Collaboration and Deployment Services Deployment Portal.

#### *IBM SPSS Modeler con Collaboration*

IBM® SPSS® Modeler con colaboración permite la interacción con el IBM® SPSS® Collaboration and Deployment Services Repository en la interfaz nativa de SPSS Modeler. Los archivos se pueden guardar y recuperar directamente desde el producto de colaboración de SPSS **Modeler** 

Además, , las rutas y escenarios de SPSS Modeler y algunos archivos de guardados en el repositorio se pueden ejecutar como pasos en los trabajos. Un trabajo puede contener cualquier número de trabajos, cada uno de ellos con un archivo correspondiente diferente. Las relaciones definidas entre los pasos determinan el flujo de procesamiento. El trabajo se puede programar para que se ejecute a una hora concreta, de acuerdo con un patrón de repetición o en respuesta a un evento definido. Además, las notificaciones se pueden enviar a destinatarios especificados para generar un informe sobre el paso individual y el estado de ejecución del trabajo.

La colaboración entre IBM® SPSS® Collaboration and Deployment Services y otros productos de SPSS Modeler se activa mediante el uso de los adaptadores. Estos adaptadores se instalan en el entorno de IBM SPSS Collaboration and Deployment Services para añadir las funciones específicas de los productos. Si desea más información, consulte la documentación del producto de colaboración de SPSS Modeler.

#### *IBM SPSS Collaboration and Deployment Services Deployment Manager*

IBM® SPSS® Collaboration and Deployment Services Deployment Manager es una aplicación cliente que permite a los usuarios programar, automatizar y ejecutar tareas analíticas, como modelos o puntuaciones de actualización mediante el IBM® SPSS® Collaboration and Deployment Services Repository. Deployment Manager permite al usuario:

- Visualizar los archivos existentes en el sistema, incluyendo escenarios o rutas de IBM® SPSS® Modeler y archivos de datos.
- **IMED IM SPSS Collaboration and Deployment Services Repository. I**
- **Los trabajos programados para ejecutarse repetidamente con un patrón de repetición** especificado, como cada hora o cuarto de hora.
- Modificar las propiedades de trabajo existentes en una interfaz de usuario fácil de usar.

5

- <span id="page-10-0"></span>Determinar el estado de un trabajo.
- Especificar la notificación por correo electrónico del estado de un trabajo.

Además, Deployment Manager permite a los usuarios ejecutar tareas administrativas de IBM® SPSS® Collaboration and Deployment Services, incluyendo:

- administración de usuarios
- configuración del proveedor de seguridad
- asignación de papeles y acciones

#### *IBM SPSS Collaboration and Deployment Services Deployment Portal*

IBM® SPSS® Collaboration and Deployment Services Deployment Portal es una interfaz de baja intensidad para acceder al IBM® SPSS® Collaboration and Deployment Services Repository. Al contrario que la versión de IBM® SPSS® Collaboration and Deployment Services Deployment Manager basada en navegador, que está diseñada para administradores de IBM® SPSS® Collaboration and Deployment Services, Deployment Portal es un portal web que proporciona servicios a diferentes usuarios. Deployment Portal incluye las siguientes funcionalidades:

- Navegación por las carpetas de contenido del IBM SPSS Collaboration and Deployment Services Repository
- Apertura del contenido publicado
- $\blacksquare$  Ejecución de trabajos
- Generación de puntuaciones mediante los modelos almacenados en el IBM SPSS Collaboration and Deployment Services Repository
- Búsqueda de contenido del IBM SPSS Collaboration and Deployment Services Repository.
- Visualización de las propiedades del contenido.
- Acceso a preferencias de usuario individuales, como direcciones y contraseñas de correo electrónico, opciones generales, suscripciones y opciones de formatos de archivos de resultados.

#### *IBM SPSS Collaboration and Deployment Services Deployment Manager basada en navegador*

IBM® SPSS® Collaboration and Deployment Services Deployment Manager basada en navegador es una interfaz de baja intensidad para realizar tareas de configuración y de administración de sistema, entre las que se incluyen:

- Configuración del sistema.
- Configuración de los proveedores de seguridad.
- Administración de los tipos de MIME.

Los usuarios no administrativos pueden ejecutar cualquiera de estas tareas siempre que tengan las acciones adecuadas asociadas con sus credenciales de inicio de sesión. Estas acciones están asignadas por un administrador.

#### <span id="page-11-0"></span>*IBM SPSS Collaboration and Deployment Services Enterprise View*

IBM® SPSS® Collaboration and Deployment Services Enterprise View proporciona una vista única y coherente de los datos de la empresa. IBM SPSS Collaboration and Deployment Services Enterprise View permite a los usuarios definir y mantener una vista común de los datos sobre almacenes y transacciones necesarios para realizar procedimientos de análisis, optimización, distribución y elaboración de informes. Los datos subyacentes pueden tener un origen muy diverso, incluyendo un almacén de datos, un almacén de datos operativos o una base de datos de transacciones en línea. IBM SPSS Collaboration and Deployment Services Enterprise View garantiza el uso coherente de datos empresariales y oculta las complejidades de las estructuras de datos almacenados por el usuario final. IBM SPSS Collaboration and Deployment Services Enterprise View es la columna vertebral de los datos de los análisis predictivos.

El descubrimiento de datos requiere una mayor inversión de recursos de organizaciones que implementan análisis predictivos. El proceso es muy intensivo: puede implicar a representantes de diferentes departamentos de la organización y con frecuencia requiere la solución de diferencias de la estructura de datos y la semántica entre secciones de la organización. IBM SPSS Collaboration and Deployment Services Enterprise View proporciona un mecanismo para registrar los resultados de procesos de descubrimiento de datos, versiones y garantizar la seguridad del esquema resultante y controlar los cambios realizados con el tiempo.

IBM SPSS Collaboration and Deployment Services Enterprise View incluye el componente de IBM® SPSS® Collaboration and Deployment Services Enterprise View Driver diseñado para proporcionar acceso a otras aplicaciones a objetos de IBM SPSS Collaboration and Deployment Services Enterprise View almacenados en el IBM® SPSS® Collaboration and Deployment Services Repository. El controlador funciona de igual forma que los controladores ODBC, salvo que no consulta directamente a un origen de datos físicos, sino referencias a definiciones de proveedores de datos y vistas de aplicación de IBM SPSS Collaboration and Deployment Services Enterprise View. Tenga en cuenta que aunque IBM SPSS Collaboration and Deployment Services Enterprise View se instala como parte de IBM® SPSS® Collaboration and Deployment Services Deployment Manager, IBM SPSS Collaboration and Deployment Services Enterprise View Driver debe estar instalado de forma independiente. Si desea obtener más información, consulte las instrucciones de instalación.

#### *Servidores de ejecución*

Los servidores de ejecución permiten ejecutar los recursos almacenados en el IBM® SPSS® Collaboration and Deployment Services Repository. Si se incluye un recurso en un trabajo para su ejecución, la definición de paso de trabajo incluye la especificación del servidor de ejecución utilizado para procesar el paso. El tipo de servidor de ejecución depende del recurso.

El servidor de ejecución de IBM® SPSS® Modeler es IBM® SPSS® Modeler Server, que permite los análisis distribuidos de minería de datos y generación de modelos. Este servidor de ejecución requiere la especificación de las credenciales de usuario con las que se produce el procesamiento. [Si desea obtener más información, consulte el tema Definiciones de servidor en](#page-13-0) [el capítulo 2 el p. 8.](#page-13-0)

Para permitir el equilibrado de cargas, se pueden agrupar dos o más servidores de ejecución en un conglomerado de servidores. Si un paso de trabajo utiliza un conglomerado para la ejecución, IBM® SPSS® Collaboration and Deployment Services determina el servidor gestionado del

7

<span id="page-12-0"></span>conglomerado más adecuado para gestionar las solicitudes de procesamiento en ese momento. Si desea más información, consulte la documentación de IBM® SPSS® Collaboration and Deployment Services Deployment Manager.

Durante la creación de un trabajo, asigne un servidor de ejecución o un conglomerado de servidores a cada paso incluido en el trabajo. Cuando el trabajo se ejecuta, el IBM SPSS Collaboration and Deployment Services Repository utiliza los servidores de ejecución especificados para realizar los análisis correspondientes.

#### *BIRT Report Designer for IBM SPSS*

La funcionalidad de elaboración de informes de IBM® SPSS® Collaboration and Deployment Services está activada por BIRT (Business Intelligence and Reporting Tools), un paquete de aplicaciones de código abierto distribuido por Eclipse Foundation con licencia de Eclipse Public. BIRT proporciona funciones esenciales de elaboración de informes, como diseño de informes, acceso de datos y procesos. Si desea más información sobre BIRT, consulte la [página de proyecto](http://www.eclipse.org/birt) de BIRT (*<http://www.eclipse.org/birt>*).

La instalación de IBM SPSS Collaboration and Deployment Services incluye los componentes del servidor del motor de generación de informes de BIRT, que permiten la ejecución de los archivos de sintaxis de generación de informes BIRT como parte de los pasos de trabajo de generación de informes de IBM SPSS Collaboration and Deployment Services. BIRT Report Designer for IBM® SPSS® es una aplicación independiente que se puede utilizar junto con IBM SPSS Collaboration and Deployment Services. Proporciona una interfaz de usuario enriquecida con diferentes funciones avanzadas para crear informes y se debe instalar por separado.

Si un informe de BIRT Report Designer for IBM SPSS requiere una conexión de base de datos basada en JDBC, se debe instalar el controlador JDBC correspondiente con el IBM® SPSS® Collaboration and Deployment Services Repository. Para obtener información específica del servidor sobre la ubicación de los controladores JDBC, consulte la sección correspondiente de las instrucciones de instalación del IBM SPSS Collaboration and Deployment Services Repository.

Para iniciar BIRT Report Designer for IBM SPSS, ejecute el archivo *BIRT.exe* del directorio de instalación. Si desea información acerca del uso de BIRT Report Designer for IBM SPSS, consulte la documentación que se instala con la aplicación.

### *Trabajo con archivos de IBM SPSS Modeler*

En IBM® SPSS® Collaboration and Deployment Services Deployment Manager, el proceso general para trabajar con archivos IBM® SPSS® Modeler implica:

- 1. Definir un servidor de ejecución para procesar el escenario o ruta de SPSS Modeler si no tiene aún una definición adecuada.
- 2. Añadir el escenario o ruta de SPSS Modeler a un trabajo como paso de trabajo.
- 3. Especificar las propiedades del trabajo, incluyendo las programaciones que desee para la ejecución.

# <span id="page-13-0"></span>*Definiciones de servidor*

La ejecución de un recurso del IBM® SPSS® Collaboration and Deployment Services Repository como un paso de trabajo requiere la especificación de un servidor correspondiente para procesar las instrucciones que se contienen en el paso de trabajo. La información de conexión del servidor se especifica en una **definición del servidor**. Las definiciones del servidor se pueden clasificar como servidores de ejecución o servidores de repositorio.

- **Les servidores de ejecución procesan el contenido de un recurso de IBM SPSS Collaboration** and Deployment Services Repository. El tipo del servidor de ejecución debe corresponderse con el tipo de recurso que se está procesando. Un IBM® SPSS® Modeler requiere una definición de servidor deSPSS Modeler.
- Un servidor de repositorio se corresponde con una instalación del repositorio de IBM® SPSS® Collaboration and Deployment Services. Los pasos de trabajo que necesitan devolver artefactos de resultados a un repositorio suelen utilizar un servidor de este tipo.

Las definiciones de servidor se encuentran en la carpeta *Resource Definitions* del explorador de contenidos. Específicamente, se definen en la subcarpeta *Servers*.

# *Adición de nuevas definiciones de servidor*

Para añadir un nuevo servidor:

- 1. En el explorador de contenidos, abra la carpeta *Resource Definitions*.
- 2. Pulse dos veces en la carpeta *Servers*.
- 3. En el menú Archivo, seleccione: Nuevo > Definición de servidor

Se abrirá el asistente Añadir nueva definición de servidor. También puede acceder al cuadro de diálogo de nueva definición de servidor pulsando Nuevo junto a un campo de servidor en la pestaña General en algunos pasos. El proceso de definición de nuevos servidores se compone de:

- 1. Asignación de un nombre a la definición del servidor y especificación de su tipo.
- 2. Selección de una ubicación en la carpeta *Servers* para la definición.
- 3. Especificación de los parámetros del servidor que definen la información de conexión o ejecución. El conjunto de parámetros depende del tipo de servidor.

#### *Parámetros de servidor de IBM SPSS Modeler*

Una definición de servidor de IBM® SPSS® Modeler especifica los parámetros de conexión de los servidores de SPSS Modeler utilizados para procesar los pasos de trabajo. Las rutas de SPSS Modeler se ejecutan en el servidor de SPSS Modeler.

#### <span id="page-14-0"></span>Figura 2-6

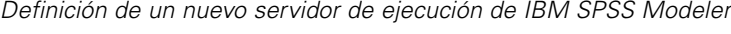

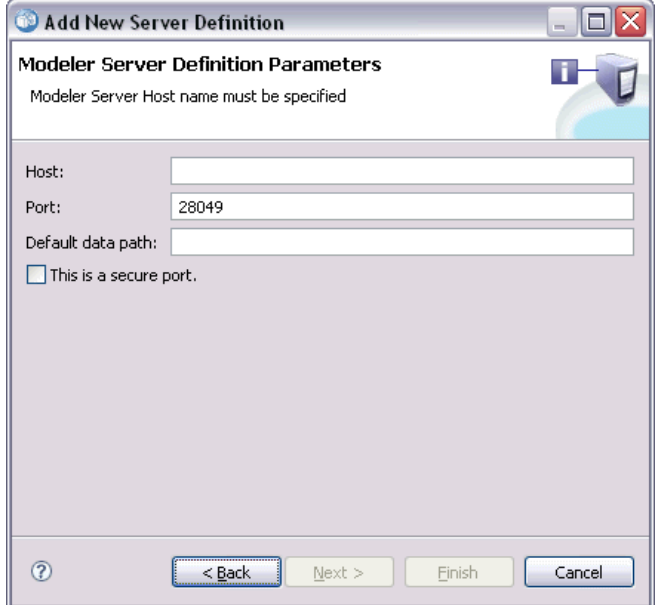

- 1. En el campo Host, introduzca el nombre del host donde reside el servidor. Por ejemplo, si crea una definición del servidor de SPSS Modeler, el host será el equipo que contenga el servidor de SPSS Modeler.
- 2. En el campo Puerto, introduzca el número de puerto que se va a utilizar para conectar el host.
- 3. En el campo Ruta por defecto de acceso a los datos, introduzca la ruta en la que desea ubicar los archivos de datos.
- 4. Si se va a utilizar Secure Socket Layer (SSL) para la conexión del servidor, seleccione Éste es un puerto seguro.
- 5. Pulse en Finalizar. La nueva definición aparecerá en la carpeta *Servers*.

### *Definición de IBM ShowCase Enterprise Server*

Cunado haya especificado el nombre y seleccionado el tipo de IBM® ShowCase® Enterprise Server, se abrirá el cuadro de diálogo Definición del servidor.

#### <span id="page-15-0"></span>Figura 2-9

*Definición de un nuevo servidor de IBM ShowCase Enterprise Server*

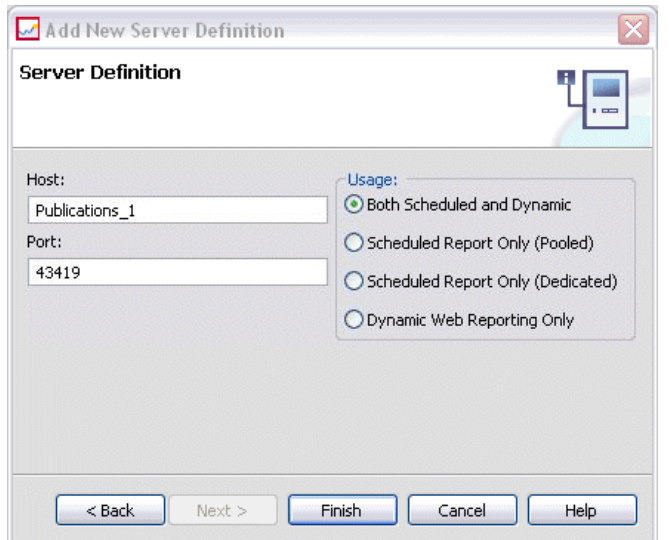

- 1. En el campo Host, introduzca el nombre del equipo donde reside el servidor.
- 2. En el campo Puerto, introduzca el número de puerto que se va a utilizar para conectar el host (por defecto, 43419).
- 3. En la sección Uso, seleccione una de las siguientes opciones:
	- **Programado y dinámico:** Seleccione esta opción si utilizará el servidor para la generación de información programados y dinámicos mediante IBM® SPSS® Collaboration and Deployment Services Deployment Portal.
	- **Informe programado únicamente (Combinado):** Seleccione esta opción si va a configurar varios servidores para la generación programada de informes. Un servidor combinado gestiona las solicitudes entrantes de informes programados. Los servidores combinados actúan con un servidor único y el servidor con menos carga procesa las solicitudes entrantes.
	- **Informe programado únicamente (Dedicado):** Seleccione esta opción si va a utilizar el servidor únicamente para la generación programada de informes. Un servidor dedicado gestiona solicitudes entrantes concretas de informes programados.
	- **Generación web dinámica únicamente:** Seleccione esta opción si va a utilizar el servidor únicamente para la generación dinámica de informes mediante Deployment Portal.
- 4. Pulse en Finalizar. La nueva definición aparecerá en la carpeta *Servers*.

# *Modificación de definiciones del servidor*

Para modificar una definición del servidor:

- 1. En el explorador de contenidos, abra la carpeta *Resource Definitions*.
- 2. Abra la carpeta *Servers*.
- 3. Pulse dos veces para modificar el servidor. Aparecerá el cuadro de diálogo Editar definición de servidor.
- 4. Modifique los parámetros de definición del servidor que sean necesarios.
- 5. Pulse en Finalizar para guardar los cambios.

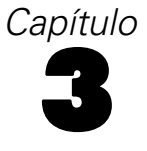

# <span id="page-17-0"></span>*Pasos de trabajo de IBM SPSS Modeler*

# *Trabajo con rutas de IBM SPSS Modeler*

Esta sección describe rutas de IBM® SPSS® Modeler dentro del contexto de IBM® SPSS® Collaboration and Deployment Services Deployment Manager. Las rutas de SPSS Modeler se incorporan totalmente en Deployment Manager. Si desea obtener información sobre cómo crear y trabajar con rutas, consulte la documentación de SPSS Modeler.

Puede trabajar con rutas de SPSS Modeler en Deployment Manager. Como cualquier otro paso, antes de ejecutarla una ruta de SPSS Modeler se debe añadir al trabajo utilizando Deployment Manager. Específicamente, puede ejecutar las siguientes tareas:

- **Importación de rutas**
- Modificación de parámetros de ruta
- Ejecución de rutas

#### *Configuración del servidor de IBM SPSS Modeler*

Antes de comenzar a trabajar con las rutas de IBM® SPSS® Modeler en IBM® SPSS® Collaboration and Deployment Services Deployment Manager, debe ejecutar las siguientes tareas de configuración:

- Crear una definición del servidor de SPSS Modeler. [Si desea obtener más información,](#page-13-0) consulte el tema Parámetros de servidor [de IBM SPSS Modeler en el capítulo 2 el p. 8.](#page-13-0)
- Definir credenciales de servidor.

# *Visualización de propiedades de carpeta de IBM SPSS Modeler*

Si pulsa en una ruta de IBM® SPSS® Modeler en un trabajo, aparecerán las siguientes propiedades del trabajo:

- General
- Archivos de datos
- Orígenes de datos ODBC
- **Parámetros**
- Resultados
- Importación de Cognos
- Exportación de Cognos
- Notificaciones

#### © Copyright IBM Corporation 1994, 2011. 12

#### <span id="page-18-0"></span>*Propiedades de trabajo de IBM SPSS Modeler: General*

Por defecto, aparecerá la pestaña de propiedades generales si pulsa en la ruta de IBM® SPSS® Modeler en el lienzo de rutas.

#### Figura 3-1

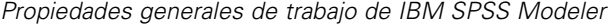

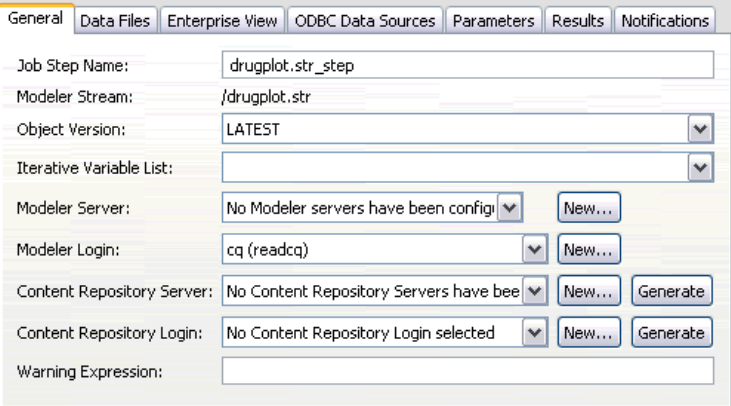

La pestaña Propiedades generales contiene la siguiente información:

**Nombre del paso de trabajo.** El nombre del paso de trabajo. Normalmente, el nombre del paso de trabajo es el nombre de la ruta de SPSS Modeler, a la que se añade el sufijo \_step. Sin embargo, puede modificar el nombre del paso de trabajo.

Para modificar el nombre del paso de trabajo, introduzca el nombre revisado en el campo Nombre del paso de trabajo. Los cambios se reflejarán en el lienzo del trabajo.

**SPSS Modeler Ruta.** El nombre y la ruta original de la ruta de SPSS Modeler. La ruta de origen no se puede modificar.

**Versión de objeto.** La versión de etiqueta de la ruta de SPSS Modeler que se utiliza. En la lista desplegable Versión de objeto, seleccione la versión con etiqueta que desea utilizar.

**Lista de variables iterativas.** Si el paso actúa como consumidor iterativo, identifique la variable del productor iterativo que proporciona los valores del paso. Un paso de productor iterativo debe aparecer inmediatamente antes del paso en el trabajo para que el paso actúe como un consumidor iterativo.

**SPSS Modeler principal.** El servidor SPSS Modeler o el conglomerado de servidores donde se ejecutará la ruta. La lista contiene todos los servidores y conglomerados de servidores configurados actualmente para ejecutar los pasos de SPSS Modeler. Para cambiar el servidor, selecciónelo en la lista SPSS Modeler Servidor. Para crear una nueva definición del servidor, pulse en Nuevo para iniciar el asistente de definición de servidores.

**Inicio de sesión en SPSS Modeler.** La información de la credencial utilizada para acceder al servidor o conglomerado de servidores de SPSS Modeler. Para cambiar las credenciales, seleccione una credencial de la lista SPSS ModelerInicio de sesión. Para definir nuevas credenciales, pulse en Nuevo para iniciar el asistente para la definición de credenciales.

**Servidor del repositorio de contenidos.** El repositorio de contenidos permite guardar los archivos de un trabajo en un IBM® SPSS® Collaboration and Deployment Services Repository. Normalmente, el servidor del repositorio de contenidos se especifica cuando se actualizan los modelos utilizando SPSS Modeler. Para especificar un servidor de repositorio de contenidos, seleccione un servidor desde la lista desplegable Servidor del repositorio de contenidos. Para crear una nueva definición del servidor, pulse en Nuevo para iniciar el asistente de definición de servidores. Para generar una definición de servidor de repositorio de contenidos en función de la información del servidor actual, pulse en Generar. Una definición del servidor se crea y se cumplimenta automáticamente en el campo *Servidor del repositorio de contenidos*.

**Inicio de sesión en el repositorio de contenidos.** La información de inicio de sesión del servidor del repositorio de contenidos. Para especificar un inicio de sesión de repositorio de contenidos, seleccione una credencial en la lista desplegable Inicio de sesión en el repositorio de contenidos. Para crear un nuevo inicio de sesión, pulse en Nuevo para iniciar el asistente de inicio de sesión del repositorio de contenidos. Si no se utiliza el inicio de sesión único para conectarse al IBM SPSS Collaboration and Deployment Services Repository, pulse en Generar para crear un inicio de sesión del servidor del repositorio de contenidos en función de los parámetros de seguridad existentes. Un inicio de sesión del repositorio de contenidos se crea y se cumplimenta automáticamente en el campo *Inicio de sesión en el repositorio de contenidos*. La generación de inicio de sesión no está disponible si se utiliza el inicio de sesión único.

**Expresión de advertencia.** Define advertencias de pasos de trabajo conectados por un conector condicional. La expresión de advertencia (por ejemplo, completion\_code, warning, o success) debe estar en minúsculas.

Para utilizar expresiones de advertencia:

- 1. Conecte dos pasos de trabajo con un conector condicional. En el campo Expresión de conector condicional, introduzca warning==true.
- 2. Desplácese a la pestaña General del paso de trabajo parental.
- 3. En el campo Expresión de advertencia, especifique un código de advertencia, por ejemplo, completion\_code==18. Esta expresión sustituye al código de advertencia por defecto, si lo hubiere.

Cuando se ejecuta el trabajo, el sistema ejecutará el paso de trabajo principal. A continuación el sistema evaluará la condición de warning==true. Si es verdadera, el sistema buscará las expresiones de advertencia especificadas y determinará si se ha cumplido la condición. Si se cumple la condición especificada en la expresión de advertencia, el sistema pasará al siguiente paso de trabajo.

#### *Directrices para proporcionar información del repositorio de contenidos y IBM SPSS Modeler*

En todos los pasos de trabajo de SPSS Modeler, se necesita el servidor de SPSS Modeler y la información de inicio de sesión de SPSS Modeler. La información de inicio de sesión y el servidor adicional que es necesaria puede variar en función de la ruta usada en el paso de trabajo de SPSS Modeler.

 **SPSS Modeler ruta sin un nodo Enterprise View.** En el caso de rutas que no utilizan el nodo Enterprise View, la información de inicio de sesión y el servidor del Repositorio de contenidos es opcional. Sin embargo, si se proporciona información del Repositorio de contenidos, se

<span id="page-20-0"></span>debe especificar la información del servidor y de inicio de sesión. La información parcial del servidor y de inicio de sesión genera un error.

 **SPSS Modeler ruta con un nodo Enterprise View.** Las rutas que utilizan un nodo Enterprise View, se requiere la información de inicio de sesión y el servidor del repositorio de contenidos. Si la información es incompleta, se genera un error.

#### *Propiedades de trabajo de IBM SPSS Modeler: Archivos de datos*

La tabla Archivos de datos contiene la siguiente información:

**Nombre de nodo.** El nombre del nodo de entrada que contiene los datos utilizados por la ruta. El nombre tiene el prefijo de los nombres de los supernodos con el nodo separado por barras. Por ejemplo, si el nodo *MiNodo* está en un supernodo llamado *Supernodo1*, el nombre aparece como */Supernodo1/MiNodo*. El nombre de nodo no se puede modificar.

**Tipo de nodo.** El tipo de nodo tal y como está definido en la ruta. El tipo de nodo no se puede modificar.

**Nombre de archivo.** El nombre del archivo de datos de entrada. Para cambiar el nombre, pulse en la casilla Nombre de archivo y cambie el nombre.

**Formato.** El formato del archivo de resultados, por ejemplo un archivo delimitado por comas. Para modificar el tipo de formato de archivo, pulse en la casilla Formato. Aparecerá una flecha desplegable. Seleccione el tipo de formato.

**Ubicación.** La ubicación de los archivos de datos de entrada. Para modificar la ubicación, pulse en la columna y pulse en el botón de puntos suspensivos resultante. Se abrirá el cuadro de diálogo Ubicación del archivo de entrada. Cambie la ubicación según sea necesario.

Los nodos que están dentro de supernodos bloqueados no son accesibles. No se pueden visualizar ni modificar.

General Data Files Enterprise View ODBC Data Sources Parameters Results Notifications Node Name File Name Node T... | Format DRUG1n Var. File DRUG1n  $\triangleright$  $\vert \langle \vert \vert$ Щ

Figura 3-2 *Archivos de datos de trabajo de IBM SPSS Modeler*

#### <span id="page-21-0"></span>*Especificación de la ubicación del archivo de entrada*

Si trabaja con archivos de datos en un paso de trabajo de IBM® SPSS® Modeler, es posible que tenga que especificar la ubicación del archivo de entrada en el cuadro de diálogo Ubicación del archivo de entrada.

Figura 3-3 *Especificación de la ubicación del archivo de entrada*

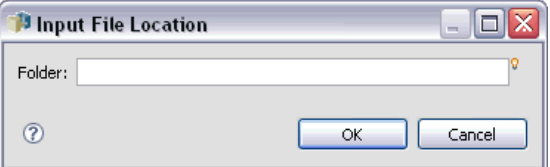

Para cambiar la ubicación:

- 1. Introduzca la nueva ruta del archivo de datos en el campo Carpeta.
- 2. Pulse en Aceptar.

#### *Propiedades de trabajo de IBM SPSS Modeler: Enterprise View*

La pestaña Enterprise View especifica la configuración de Enterprise View para acceder a los datos. Esta pestaña sólo contiene el nodo asociado con la rama predefinida de la ruta.

Figura 3-4

*Configuraciones detrabajo de IBM SPSS ModelerEnterprise View*

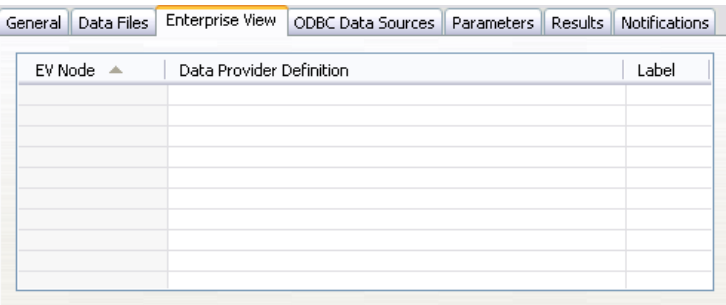

**Nodo de Enterprise View.** Nombre del nodo de Enterprise View en la ruta o escenario.

**Definición de proveedor de datos.** Definición del proveedor de datos asociado con el nodo de Enterprise View. Para cambiar el proveedor de datos de un nodo, seleccione la casilla que contiene el proveedor de datos y pulse en el botón de puntos suspensivos (...) resultante. [Si desea](#page-34-0) [obtener más información, consulte el tema Seleccionar definición de proveedor de datos en el](#page-34-0) [capítulo 4 el p. 29.](#page-34-0)

**Etiqueta.** Etiqueta que identifica la versión del proveedor de datos que se utiliza.

#### <span id="page-22-0"></span>*Propiedades de trabajo de IBM SPSS Modeler: Orígenes de datos ODBC*

La tabla Orígenes de datos ODBC contiene la siguiente información:

**Nombre de nodo.** El nombre del nodo de entrada que contiene los datos utilizados por la ruta. El nombre tiene el prefijo de los nombres de los supernodos con el nodo separado por barras. Por ejemplo, si el nodo *MiNodo* está en un supernodo llamado *Supernodo1*, el nombre aparece como */Supernodo1/MiNodo*.

**Tipo de nodo.** El tipo de nodo tal y como está definido en la ruta.

**ODBC DSN.** El nombre del origen de datos ODBC.

**Nombre de usuario.** El nombre de usuario que se corresponde con la base de datos.

**Contraseña.** La contraseña que corresponde al nombre de usuario.

**Tabla de base de datos.** La tabla de la base de datos que se corresponde con el nodo.

Los nodos que están dentro de supernodos bloqueados no son accesibles. No se pueden visualizar ni modificar.

#### *Propiedades de trabajo de IBM SPSS Modeler: Parámetros*

Puede modificar los parámetros de las rutas de IBM® SPSS® Modeler con IBM® SPSS® Collaboration and Deployment Services Deployment Manager. La tabla Parámetros contiene la siguiente información:

**Nombre.** El nombre del parámetro.

**Almacenamiento.** Describe cómo se guarda el parámetro, por ejemplo como una cadena.

**Valor.** El valor del parámetro.

**Tipo.** El tipo de parámetro.

Los parámetros con supernodos bloqueados no son accesibles. No se pueden visualizar ni modificar.

#### *Propiedades de trabajo de IBM SPSS Modeler: Resultados*

Para mostrar los parámetros de los resultados de un paso de trabajo de IBM® SPSS® Modeler, pulse en la pestaña Resultados.

#### Figura 3-5

*Resultados de paso de trabajo de IBM SPSS Modeler*

| Node Name       | Node Type           | File Name       | Format          | Location | Permissions | Properties |
|-----------------|---------------------|-----------------|-----------------|----------|-------------|------------|
| Drug            | <b>Distribution</b> | Drug.jpg        | Jpeg image file | - 1      |             |            |
| Na_to_K         | Histogram           | Na_to_K.jpg     | Jpeg image file |          |             |            |
| Na v. K         | Plot.               | Na v. K         | Jpeg image file |          |             |            |
| Patient Records | Table               | Patient Records | Data (comma     |          |             |            |
|                 |                     |                 |                 |          |             |            |
|                 |                     |                 |                 |          |             |            |
|                 |                     |                 |                 |          |             |            |
|                 |                     |                 |                 |          |             |            |

**Nombre de nodo.** El nombre del nodo que contiene los resultados del procesamiento de la ruta. El nombre tiene el prefijo de los nombres de los supernodos con el nodo separado por barras. Por ejemplo, si el nodo *MiNodo* está en un supernodo llamado *Supernodo1*, el nombre aparece como */Supernodo1/MiNodo*. El nombre del nodo no se puede modificar.

**Tipo de nodo.** El tipo de nodo tal y como está definido en la ruta. El tipo de nodo no se puede modificar.

**Nombre de archivo.** El nombre del archivo correspondiente. Para modificar el nombre, pulse en la columna Nombre de archivo e introduzca el nuevo nombre.

*Nota*: La extensión del archivo depende del formato de archivo seleccionado, que se añade automáticamente al nombre de archivo.

**Formato.** El formato del archivo de resultados. Para modificar el tipo de formato de archivo, pulse en la columna Formato. Aparecerá una flecha desplegable. Seleccione el tipo de formato.

**Ubicación.** La ubicación del archivo. Para modificar la ubicación, abra el cuadro de diálogo Ubicación de los resultados pulsando en la columna y en el botón de puntos suspensivos.

**Permisos.** Permisos de acceso al archivo si está guardado en el repositorio. Para modificar los permisos, abra el cuadro de diálogo Permisos de resultados pulsando en la columna Permisos y en el botón de puntos suspensivos.

**Propiedades.** Las propiedades (metadatos) del archivo. Para definir las propiedades, abra el cuadro de diálogo Propiedades de resultados pulsando en la columna Propiedades y en el botón de puntos suspensivos.

Los nodos que están dentro de supernodos bloqueados no son accesibles. No se pueden visualizar ni modificar.

*Pasos de trabajo de IBM SPSS Modeler*

#### <span id="page-24-0"></span>*Visualización de resultados*

Para ver los resultados de la ruta:

1. En la columna Resultados de la tabla Historial de paso de trabajo, pulse dos veces en los resultados que desee visualizar. Los resultados se abren en una ventana diferente.

Por ejemplo, supongamos que uno de sus resultados es un histograma. Un histograma de muestra puede tener la siguiente apariencia.

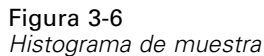

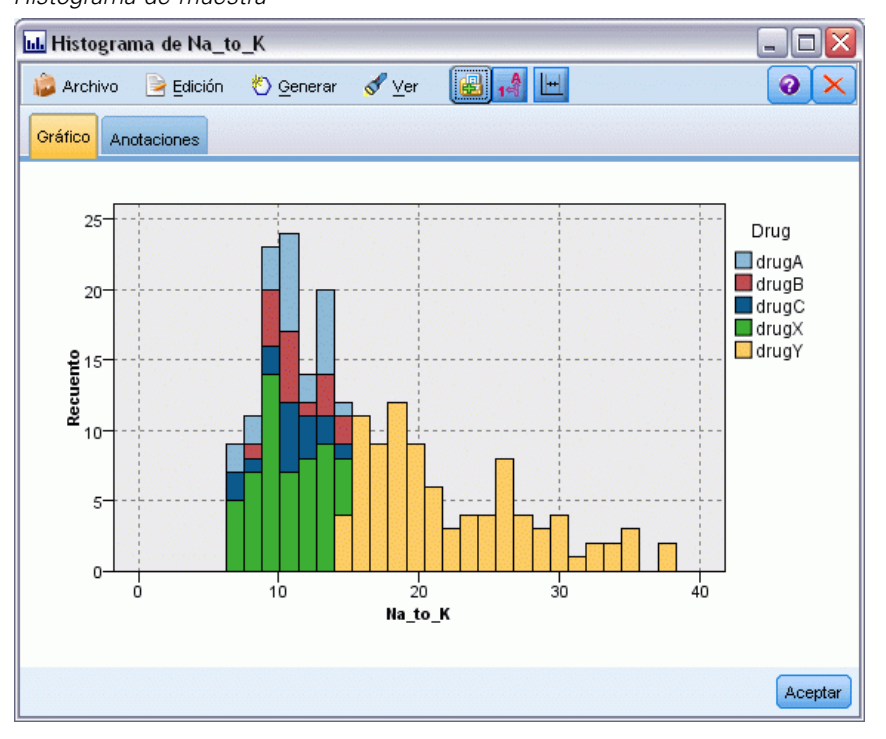

### *Propiedades de trabajo de IBM SPSS Modeler: Importación de Cognos*

Si la ruta contiene un nodo de origen de IBM Cognos BI, los detalles de conexión de Cognos se mostrarán aquí.

Figura 3-7

*Detalles de un nodo de origen de Cognos de trabajo de IBM SPSS Modeler*

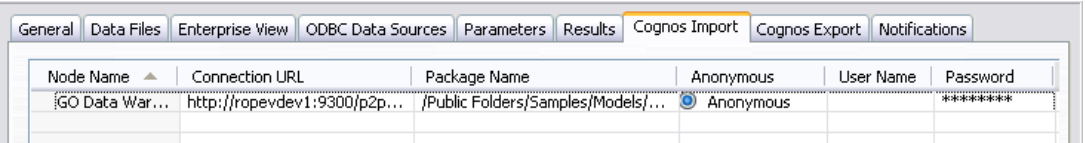

**Nombre de nodo.** El nombre del nodo de origen de Cognos.

**URL de conexión.** La URL del servidor de Cognos al que se ha hecho la conexión.

**Nombre del paquete.** El nombre del paquete de Cognos desde el que se importan los metadatos.

<span id="page-25-0"></span>**Anónimas.** Contiene Anónimas si se utiliza el inicio de sesión anónimo para la conexión del servidor de Cognos o Credencial si se utiliza un nombre de usuario y contraseña específicos de Cognos.

**Nombre de usuario.** El nombre de usuario (si es necesario) del servidor de Cognos.

**Contraseña.** La contraseña para este nombre de usuario.

#### *Propiedades de trabajo de IBM SPSS Modeler: Exportación de Cognos*

Si la ruta contiene un nodo de exportación de IBM Cognos BI, los detalles de conexión de Cognos y ODBC se mostrarán aquí.

```
Figura 3-8
```
*Detalles de un nodo de exportación de Cognos de trabajo de IBM SPSS Modeler*

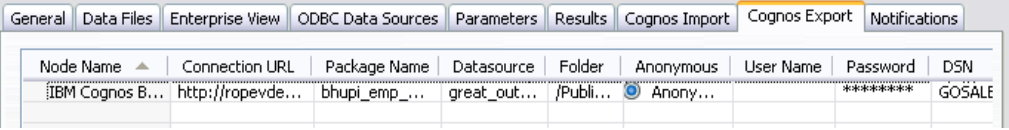

**Nombre de nodo.** El nombre del nodo de exportación de Cognos.

**URL de conexión.** La URL del servidor de Cognos al que se ha hecho la conexión.

**Nombre del paquete.** El nombre del paquete de Cognos utilizado para exportar los metadatos.

**Origen de datos.** El nombre de la base de datos de Cognos utilizada para exportar los datos.

**Carpeta.** La ruta y el nombre de la carpeta del servidor de Cognos donde se ha creado el paquete de exportación.

**Anónimas.** Contiene Anónimas si se utiliza el inicio de sesión anónimo para la conexión del servidor de Cognos o Credencial si se utiliza un nombre de usuario y contraseña específicos de Cognos.

**Nombre de usuario.** El nombre de usuario (si es necesario) del servidor de Cognos.

**Contraseña.** La contraseña para este nombre de usuario.

**DSN.** El nombre del origen de base de datos (DSN) de la base de datos de Cognos.

**Nombre de tabla.** El nombre de la tabla de la base de datos utilizado para la exportación.

**Nombre de usuario.** El nombre de usuario utilizado para la conexión a la base de datos utilizada para la exportación.

**Contraseña.** La contraseña para este nombre de usuario.

#### *Propiedades de trabajo de IBM SPSS Modeler: Notificaciones*

Le permite especificar las notificaciones por correo electrónico para los fallos y éxitos del paso de trabajo.

<span id="page-26-0"></span>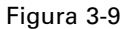

*Notificaciones de paso de trabajo de IBM SPSS Modeler*

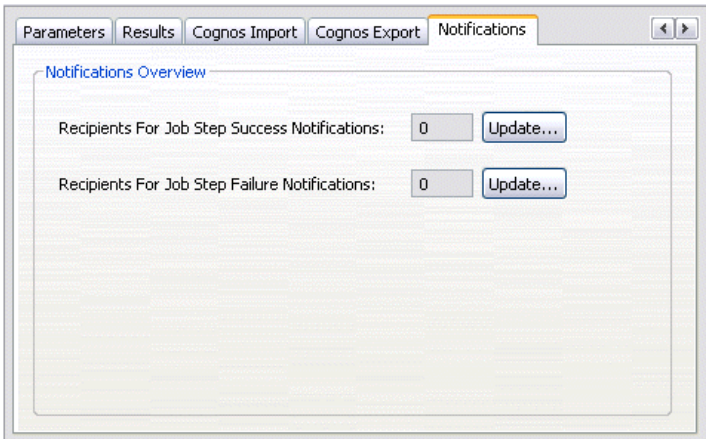

Pulse el botón Actualizar en cada caso para agregar o eliminar destinatarios de notificación.

### *Visualización de rutas en IBM SPSS Modeler*

Puede iniciar la aplicación de IBM® SPSS® Modeler directamente desde IBM® SPSS® Collaboration and Deployment Services Deployment Manager.

Para ver la ruta en la aplicación de SPSS Modeler:

 $\triangleright$  En el explorador de contenido, pulse dos veces en la ruta. El sistema iniciará la aplicación de SPSS Modeler y mostrará la ruta en SPSS Modeler.

Es importante tener en cuenta que si realiza cualquier modificación en los archivos de un trabajo, por ejemplo, una ruta de SPSS Modeler (*.str*) o un archivo de escenario (*.scn*), afectará a cualquier trabajo que contenga ese campo. Si realiza alguna modificación en el archivo, se guardará una nueva versión del archivo en el repositorio. Sin embargo, el trabajo que contiene el archivo no se actualiza automáticamente con el archivo modificado. Para incorporar las actualizaciones del archivo en el trabajo afectado:

- 1. Vuelva a abrir el trabajo. Si se vuelve a abrir el trabajo, aparecerá un asterisco junto al nombre del trabajo en lienzo de trabajos, indicando que el trabajo contiene cambios sin guardar.
- 2. Vuelva a guardar el trabajo.

# *Códigos de finalización de IBM SPSS Modeler*

Los códigos de finalización de los trabajos de IBM® SPSS® Modeler se describen en la tabla siguiente. Utilice estos códigos de finalización para las relaciones condicionales que implican las rutas de SPSS Modeler.

<span id="page-27-0"></span> $T_{\rm eff}$   $\sim$  0.4

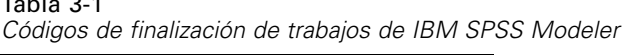

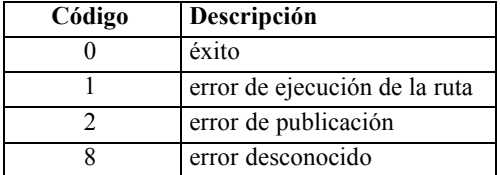

# *Limitaciones de ruta de IBM SPSS Modeler*

Si trabaja con rutas en IBM® SPSS® Collaboration and Deployment Services Deployment Manager, el sistema tiene las siguientes limitaciones:

- **Nombres.** Si el nombre de nodo, la etiqueta y el tipo son el mismo, puede programar la ejecución de un trabajo si se produce un conflicto.
- **Sintaxis.** Si un proceso de ruta contiene, por ejemplo, las omisiones de un nodo, el proceso define la ubicación de la salida de un gráfico, el proceso sustituye a todos los valores con conflictos especificados por el usuario en Deployment Manager.
- **Supernodos.** La ejecución de un paso de trabajo de IBM® SPSS® Modeler se corresponde con el procesamiento y ejecución de todos los nodos de terminal de nivel superior de la ruta. Si un nodo de terminal es un supernodo de terminal, los nodos de terminal de ese supernodo se ejecutarán de forma recursiva. Por contra, los supernodos de origen o proceso, que son por definición no terminales, contienen nodos de terminal, estos nodos no se ejecutarán. Los nodos de terminal del supernodo no terminal aparecerán en Deployment Manager pero no se procesan durante la ejecución del paso.
- **Parámetros.** Los parámetros definidos para supernodos no pueden tener el mismo nombre que los parámetros definidos para una ruta. Los nombres deben ser únicos.

# *Tipos de nodo*

Cuando abre una IBM® SPSS® Modeler ruta desde IBM® SPSS® Collaboration and Deployment Services Deployment Manager, verá que los nodos de la ruta están representados por diferentes iconos con formas. Los iconos circulares representan nodos de datos de origen, mientras que los nodos hexagonales representan operaciones de procesamiento en registros y campos de datos. Los triangulos indican salidas gráficas, mientras que los pentágonos representan nodos de modelado. La operaciones de salida (que no sean gráficas) y exportación están indicadas con nodos rectangulares.

Los distintos nodos se describen completamente en los *SPSS Modeler nodos de origen, Proceso y salida* y las guías de *SPSS Modeler nodos de modelado*.

# <span id="page-28-0"></span>*Ejemplo de proceso: Comparación de modelos Champion y Challenger*

El siguiente fragmento de un proceso de IBM® SPSS® Modeler muestra una comparación de champion/challenger. El modelo de champion se compara con el modelo de challenger. Si el modelo de challenger es mejor que el de champion, se sobrescribirá el modelo de champion. Además, el modelo de challenger se convierte en el nuevo modelo de champion.

```
# ------------------------------------
# Antes de volver a generar el modelo, examine el rendimiento del modelo existente
# ------------------------------------
#--- LOAD Model
set working_file = ^SPSS_SMS_INT_PERSIST_PATH >< ^slash >< "ResolutionStatus.gm"
load model ^working_file
#--- Primero evalúe el modelo champion actual
delete 'ResolutionStatusModel'
insert model 'ResolutionStatus' at 558 652
rename 'ResolutionStatus':applyc50node as 'ResolutionStatusModel'
connect 'ValidationSet' to 'ResolutionStatusModel'
connect 'ResolutionStatusModel' to 'PredictQuality'
set 'ModelEval'.full_filename = ^SPSS_SMS_INT_TEMP_PATH >< ^slash >< "ModelEvalChamp.txt"
execute 'ModelEval':tablenode
var missRateChamp
set missRateChamp = value 'ModelEval':tablenode.output at 1 6
delete 'ResolutionStatusModel'
clear generated palette
#--- Ejecute el modelo c50node 'ResStatusModelBuild'
if ^useBoost = 1
  set 'ResStatusModelBuild'.use_boost = T
  set 'ResStatusModelBuild'.boost_num_trials = ^numBoostTrials
else
  set 'ResStatusModelBuild'.use_boost = F
endif
if ^useMisCosts = 1
  set 'ResStatusModelBuild'.use_costs = T
  set 'ResStatusModelBuild'.costs = [{'Not fraud' 'Not fraud' 0}{'Not fraud' 'Fraud' ^falsePosCost}
  {'Fraud' 'Not fraud' ^falseNegCost}{'Fraud' 'Fraud' 0}]
endif
execute 'ResStatusModelBuild'
#--- Ahora evalúe el nuemo modelo
inserte el modelo 'ResolutionStatus' en 558 652
rename 'ResolutionStatus':applyc50node as 'ResolutionStatusModel'
connect 'ValidationSet' to 'ResolutionStatusModel'
connect 'ResolutionStatusModel' to 'PredictQuality'
set 'ModelEval'.full_filename = ^SPSS_SMS_INT_TEMP_PATH >< ^slash >< "ModelEvalChallenge.txt"
```

```
execute 'ModelEval':tablenode
var missRateChallenge
set missRateChallenge = value 'ModelEval':tablenode.output at 1 6
```
24

```
#--- Determine cuál debe ser champion
```
#--- Sobrescriba el modelo champion existente si challenger es mejor

if ^missRateChamp > ^missRateChallenge

```
#--- SAVE Model
set working_file = ^SPSS_SMS_INT_PERSIST_PATH >< ^slash >< "ResolutionStatus.gm"
save model 'ResolutionStatus':applyc50node as ^working_file
```

```
#--- EXPORT Model
```
set working\_file = ^SPSS\_SMS\_INT\_PERSIST\_PATH >< ^slash >< "ResolutionStatus.xml" export model 'ResolutionStatus' as ^working\_file format pmml

```
#--- EXPORT Model
```

```
set working_file = ^SPSS_SMS_INT_PERSIST_PATH >< ^slash >< "ResolutionStatus_summary.html"
  export model 'ResolutionStatus' summary as ^working_file format html
endif
```
# <span id="page-30-0"></span>*Pasos de trabajo de escenario*

# *Conceptos básicos de pasos de trabajo de escenario*

Un escenario es un contenedor de modelos y los metadatos que describen los modelos. El componente clave de un archivo de escenario (*.scn*) es una IBM® SPSS® Modeler ruta (*.str*), que es responsable para ejecutar análisis de datos. Los archivos de escenario, que se crean en SPSS Modeler, no se pueden modificar en IBM® SPSS® Collaboration and Deployment Services Deployment Manager. Si desea información adicional sobre cómo crear archivos de escenario y guardarlos en el repositorio, consulte la documentación de SPSS Modeler.

¿Cuál es la diferencia entre un escenario y una ruta de SPSS Modeler? Un escenario hace referencia al contenedor que alberga el archivo de análisis (en este caso, una ruta de SPSS Modeler) y los archivos auxiliares. Además, una ruta es un componente de un escenario. De hecho, la ruta es la parte fundamental del escenario porque define la relación entre un conjunto de campos en los datos y analiza esos datos.

#### *Tipos de escenarios*

El tipo de escenario determina los parámetros de entrada y de salida disponibles para el análisis. Entre los tipos de escenarios se incluyen:

- Actualización
- Puntuación
- Evaluación

**Actualización** se produce cuando se recrea un modelo existente con datos más actualizados. La ruta en sí no cambia. Por ejemplo, el tipo de algoritmo y la configuración de la ruta permanecen inalterables. Si el escenario incluye varios modelos, puede seleccionar cualquier número de modelos para actualizar.

Los escenarios del tipo **Puntuación** utilizan datos de producción para generar valores pronosticados. Si puntúa la ruta en un escenario, se asumen las siguientes condiciones:

- Cuando se puntúa un escenario, el nodo Enterprise View no se puede modificar en el paso de trabajo. El sistema asume que el nodo Enterprise View de la ruta de IBM® SPSS® Modeler contiene los ajustes adecuados.
- Vista de aplicación y Enterprise View deben ser idénticos.
- **Los resultados de puntuación se escriben en el formato especificado (por ejemplo, una tabla)** en la ruta de SPSS Modeler. Por lo tanto, no existen opciones de resultados de puntuación en la pestaña Resultados. [Si desea obtener más información, consulte el tema Resultados de](#page-39-0) [escenarios de puntuación el p. 34.](#page-39-0)

Finalmente, el tipo **Evaluación** implica una pasada por una muestra de datos analíticos y su puntuación en la ruta. El resultado pronosticado se compara con el resultado real para determinar la eficacia del modelo.

#### <span id="page-31-0"></span>*Conceptos básicos del proceso y dependencia de orden*

Al contrario de otros tipos de pasos de trabajo, las pestañas del paso de trabajo del escenario son dependientes del orden. Por ejemplo, la información que aparece en las siguientes pestañas depende de las opciones que seleccione en la pestaña General:

- **Enterprise View**
- Archivos de datos
- Orígenes de datos ODBC
- **Parámetros**
- **Resultados**

El proceso para trabajar con pasos de trabajo de escenario se compone de las siguientes tareas:

- 1. Especificación de la información general del trabajo, incluyendo el tipo de escenario. [Si desea](#page-32-0) [obtener más información, consulte el tema Información general el p. 27.](#page-32-0)
- 2. Visualización y especificación de los ajustes de Enterprise View. [Si desea obtener más](#page-34-0) [información, consulte el tema Enterprise View el p. 29.](#page-34-0)
- 3. Visualización de los ajustes del archivo de datos. [Si desea obtener más información, consulte](#page-36-0) [el tema Archivos de datos el p. 31.](#page-36-0)
- 4. Visualización de la información sobre los orígenes de datos ODBC. [Si desea obtener más](#page-37-0) [información, consulte el tema Orígenes de datos ODBC el p. 32.](#page-37-0)
- 5. Visualización de la información de parámetros. [Si desea obtener más información, consulte el](#page-37-0) [tema Parámetros el p. 32.](#page-37-0)
- 6. Visualización de los ajustes de los resultados. [Si desea obtener más información, consulte el](#page-38-0) [tema Resultados el p. 33.](#page-38-0)
- 7. Visualización de la configuración de importación de Cognos (si es relevante). [Si desea obtener](#page-39-0) [más información, consulte el tema Importación de Cognos el p. 34.](#page-39-0)
- 8. Visualización de la configuración de exportación de Cognos (si es relevante). [Si desea obtener](#page-39-0) [más información, consulte el tema Exportación de Cognos el p. 34.](#page-39-0)
- 9. Especificación de notificaciones. [Si desea obtener más información, consulte el tema Propiedades](#page-25-0) [de trabajo de IBM SPSS Modeler: Notificaciones en el capítulo 3 el p. 20.](#page-25-0)

Antes de poder añadir un escenario a un trabajo, el archivo de escenario se debe añadir al repositorio. Cuando el archivo de escenario sea accesible desde el repositorio, el archivo de escenario se puede añadir a un trabajo, al igual que cualquier otro archivo.

Es importante tener en cuenta que si realiza cualquier modificación en los archivos de un trabajo, por ejemplo, una ruta de IBM® SPSS® Modeler (*.str*) o un archivo de escenario (*.scn*), afectará a cualquier trabajo que contenga ese campo. Si realiza alguna modificación en el archivo, se guardará una nueva versión del archivo en el repositorio. Sin embargo, el trabajo que contiene

<span id="page-32-0"></span>el archivo no se actualiza automáticamente con el archivo modificado. Para incorporar las actualizaciones del archivo en el trabajo afectado:

- 1. Vuelva a abrir el trabajo. Si se vuelve a abrir el trabajo, aparecerá un asterisco junto al nombre del trabajo en lienzo de trabajos, indicando que el trabajo contiene cambios sin guardar.
- 2. Vuelva a guardar el trabajo.

# *Información general*

La pestaña General contiene información que pertenece al paso de trabajo general. Se necesita la información de inicio de sesión y el servidor de IBM® SPSS® Modeler para ejecutar el paso de trabajo del escenario. La información de inicio de sesión y el servidor de repositorio de contenido sólo es necesaria para guardar los resultados en un IBM® SPSS® Collaboration and Deployment Services Repository.

#### Figura 4-1

*Paso de trabajo de escenario: pestaña general*

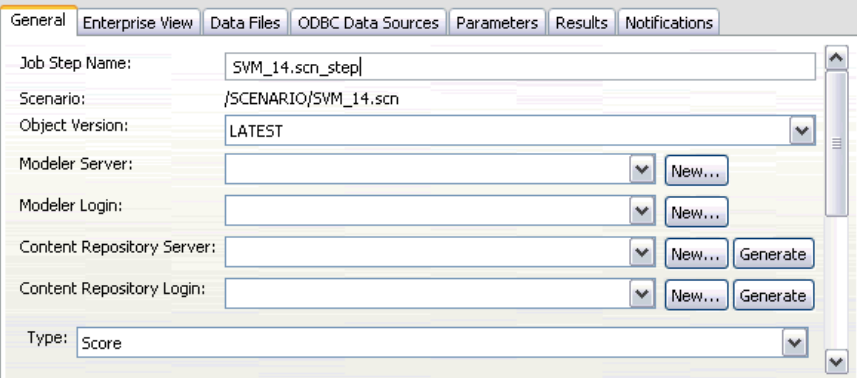

**Nombre del paso de trabajo.** El nombre del paso de trabajo. Por defecto, el sistema completa el nombre del paso de trabajo como <scenario name>.scn\_step. El nombre, que aparecerá en la tabla del historial de trabajo después de ejecutar el trabajo, se puede modificar.

**Scenario.** El directorio que contiene el archivo de escenario. Este campo no se puede modificar. Para utilizar un escenario alternativo, el nuevo archivo de escenario se debe añadir al trabajo actual de forma separada.

**Versión de objeto.** La versión del archivo del escenario que se utiliza.

**SPSS Modeler principal.** El servidor SPSS Modeler o el conglomerado de servidores donde se ejecutará la ruta. La lista contiene todos los servidores y conglomerados de servidores configurados actualmente para ejecutar los pasos de SPSS Modeler. Para cambiar el servidor, selecciónelo en la lista SPSS Modeler Servidor. Para crear una nueva definición del servidor, pulse en Nuevo para iniciar el asistente de definición de servidores.

<span id="page-33-0"></span>**Inicio de sesión en SPSS Modeler.** La información de la credencial utilizada para acceder al servidor o conglomerado de servidores de SPSS Modeler. Para cambiar las credenciales, seleccione una credencial de la lista SPSS ModelerInicio de sesión. Para definir nuevas credenciales, pulse en Nuevo para iniciar el asistente para la definición de credenciales.

**Servidor del repositorio de contenidos.** El repositorio de contenidos permite guardar los archivos de un trabajo en un IBM SPSS Collaboration and Deployment Services Repository. Normalmente, el servidor del repositorio de contenidos se especifica cuando se actualizan los modelos utilizando SPSS Modeler. Para especificar un servidor de repositorio de contenidos, seleccione un servidor desde la lista desplegable Servidor del repositorio de contenidos. Para crear una nueva definición del servidor, pulse en Nuevo para iniciar el asistente de definición de servidores. Para generar una definición de servidor de repositorio de contenidos en función de la información del servidor actual, pulse en Generar. Una definición del servidor se crea y se cumplimenta automáticamente en el campo *Servidor del repositorio de contenidos*.

**Inicio de sesión en el repositorio de contenidos.** La información de inicio de sesión del servidor del repositorio de contenidos. Para especificar un inicio de sesión de repositorio de contenidos, seleccione una credencial en la lista desplegable Inicio de sesión en el repositorio de contenidos. Para crear un nuevo inicio de sesión, pulse en Nuevo para iniciar el asistente de inicio de sesión del repositorio de contenidos. Si no se utiliza el inicio de sesión único para conectarse al IBM SPSS Collaboration and Deployment Services Repository, pulse en Generar para crear un inicio de sesión del servidor del repositorio de contenidos en función de los parámetros de seguridad existentes. Un inicio de sesión del repositorio de contenidos se crea y se cumplimenta automáticamente en el campo *Inicio de sesión en el repositorio de contenidos*. La generación de inicio de sesión no está disponible si se utiliza el inicio de sesión único.

**Tipo.** El tipo de escenario. Los tipos de escenarios válidos incluyen *Actualización*, *Puntuación* y *Evaluación*.

#### *Opciones de evaluación*

**Rendimiento.** Especifique los porcentajes del umbral de las siguientes categorías:

- $Malo$
- $\blacksquare$  Bueno

El porcentaje de *Mejor* no está definido por el usuario. El sistema resta el porcentaje *Bien* a 100 para obtener el umbral *Mejor*. Los valores de umbral son obligatorios para los escenarios de evaluación.

**Métrica.** Los criterios de medición con los que se evalúa la eficacia del escenario. Entre los valores válidos se incluyen *acreditación*, *precisión* y *ganancias*. Si se selecciona *ganancias*, se debe especificar también un percentil. Si se selecciona *acreditación*, se deben especificar los pasos de acreditación. Los valores válidos incluyen *recopilar estadísticos* y *ejecutar evaluación*.

#### <span id="page-34-0"></span>*Opciones de actualización*

**Relaciones de actualización.** Enumera todas las relaciones modelo-nugget del escenario que se pueden actualizar utilizando los nombres que se definen en el escenario. Seleccione una relación específica que se actualizará seleccionando la casilla de verificación junto a la relación. Cancele la selección de la relación para evitar que se actualice cuando se ejecute el paso.

Para seleccionar que se actualicen todas las relaciones, pulse el botón Seleccionar todos. Para cancelar la selección de todas las relaciones, pulse el botón Anular la selección de todos.

### *Enterprise View*

La pestaña Enterprise View especifica la configuración de Enterprise View para acceder a los datos. Para la actualización de modelos, esta pestaña contiene todos los nodos de Enterprise View. Para los tipos de escenario de puntuación y evaluación, la lista sólo contiene el nodo asociado con la rama predeterminada de la ruta del escenario. El proveedor de datos de cualquier nodo de Enterprise View se puede modificar a cualquier Definiciones de proveedor de datos en el sistema que sea compatible con el nodo.

#### Figura 4-2

*Pasos de trabajo de escenario: Enterprise View*

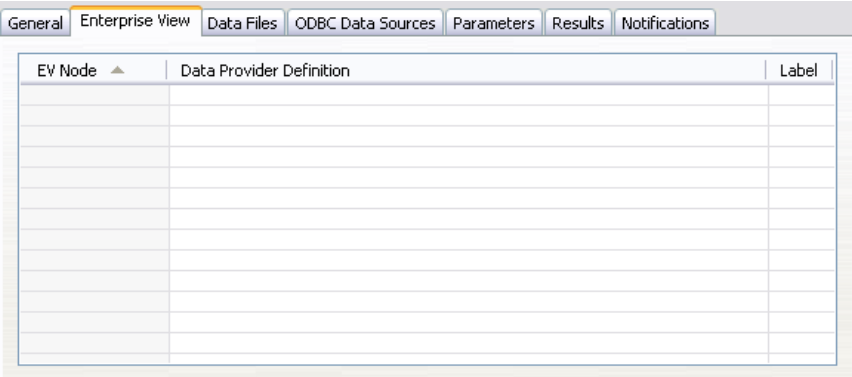

**Nodo de Enterprise View.** Nombre del nodo de Enterprise View en la ruta o escenario.

**Definición de proveedor de datos.** Definición del proveedor de datos asociado con el nodo de Enterprise View. Para cambiar el proveedor de datos de un nodo, seleccione la casilla que contiene el proveedor de datos y pulse en el botón de puntos suspensivos (...) resultante. Si desea obtener más información, consulte el tema Seleccionar definición de proveedor de datos el p. 29.

**Etiqueta.** Etiqueta que identifica la versión del proveedor de datos que se utiliza.

#### *Seleccionar definición de proveedor de datos*

El cuadro de diálogo Seleccionar definición de proveedor de datos especifica la definición del proveedor de datos de un nodo de Enterprise View. Seleccione una definición de la lista de definiciones compatibles o especifique una ruta de definición personalizada.

#### <span id="page-35-0"></span>Figura 4-3

*Seleccionar definición de proveedor de datos*

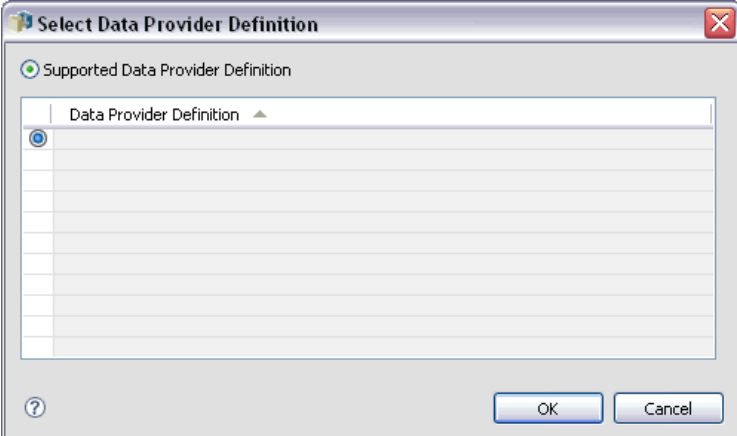

**Definiciones de proveedor de datos compatibles.** Enumera todas las definiciones de proveedor de datos del sistema que son compatibles con Enterprise View. Seleccione una definición concreta pulsando en el círculo de la primera columna de esa definición.

**Especificar definición de proveedor de datos.** Define una ruta de definición de proveedor de datos personalizados. Utilice esta opción para incluir variables de trabajo en la ruta, permitiendo que la definición del proveedor de datos dependa de los valores de parámetros especificados cuando se ejecute el trabajo. Pulse el botón Examinar para seleccionar una ruta del IBM® SPSS® Collaboration and Deployment Services Repository. Para incluir una variable de trabajo, coloque el cursor en el punto de inserción que desee en el campo e introduzca el símbolo \$. Seleccione la variable de la lista resultante de variables de trabajo disponibles. Un ejemplo de ruta personalizada incluye:

\${my\_dpd}

and

\refresh\_files\dpd\\${my\_dpd}

# <span id="page-36-0"></span>*Archivos de datos*

Los cambios que realice en esta tabla se aplican al paso de trabajo del escenario únicamente. Las modificaciones realizadas en la información del archivo de datos no se vuelven a propagar al escenario guardado en el IBM® SPSS® Collaboration and Deployment Services Repository. La tabla Archivos de datos contiene la siguiente información:

Figura 4-4

*Pasos de trabajo de escenario: archivos de datos*

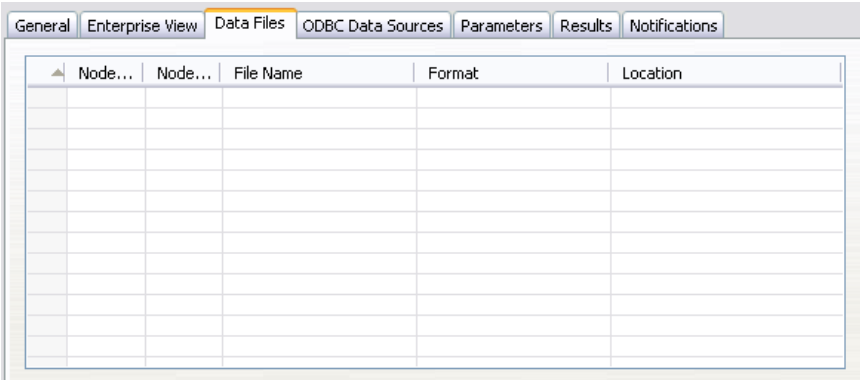

**Nombre de nodo.** El nombre del nodo de entrada que contiene los datos utilizados por la ruta. El nombre tiene el prefijo de los nombres de los supernodos con el nodo separado por barras. Por ejemplo, si el nodo *MiNodo* está en un supernodo llamado *Supernodo1*, el nombre aparece como */Supernodo1/MiNodo*. El nombre de nodo no se puede modificar.

**Tipo de nodo.** El tipo de nodo tal y como está definido en la ruta. El tipo de nodo no se puede modificar.

**Nombre de archivo.** El nombre del archivo de datos de entrada. Para cambiar el nombre, pulse en la casilla Nombre de archivo y cambie el nombre.

**Formato.** El formato del archivo de resultados, por ejemplo un archivo delimitado por comas. Para modificar el tipo de formato de archivo, pulse en la casilla Formato. Aparecerá una flecha desplegable. Seleccione el tipo de formato.

**Ubicación.** La ubicación de los archivos de datos de entrada. Para modificar la ubicación, pulse en la columna y pulse en el botón de puntos suspensivos resultante. Se abrirá el cuadro de diálogo Ubicación del archivo de entrada. Cambie la ubicación según sea necesario.

Los nodos que están dentro de supernodos bloqueados no son accesibles. No se pueden visualizar ni modificar.

# <span id="page-37-0"></span>*Orígenes de datos ODBC*

Los cambios que realice en esta tabla se aplican al paso de trabajo del escenario únicamente. Las modificaciones realizadas en la información de los orígenes de datos no se vuelven a propagar al escenario guardado en el IBM® SPSS® Collaboration and Deployment Services Repository. La tabla Orígenes de datos ODBC contiene la siguiente información:

Figura 4-5

*Pasos de trabajo de escenario: archivos de datos ODBC*

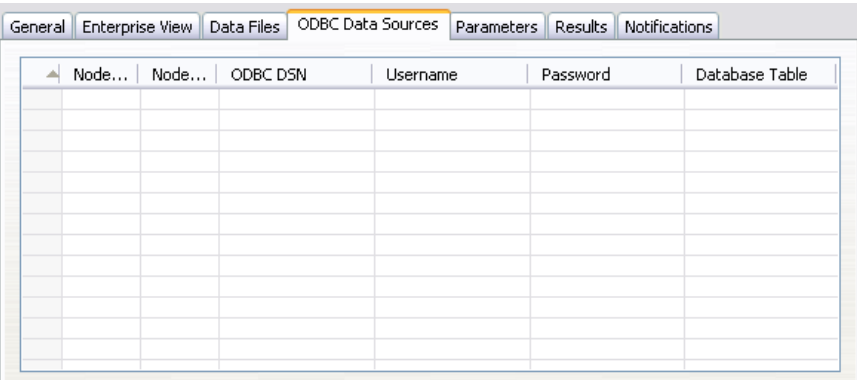

**Nombre de nodo.** El nombre del nodo de entrada que contiene los datos utilizados por la ruta. El nombre tiene el prefijo de los nombres de los supernodos con el nodo separado por barras. Por ejemplo, si el nodo *MiNodo* está en un supernodo llamado *Supernodo1*, el nombre aparece como */Supernodo1/MiNodo*.

**Tipo de nodo.** El tipo de nodo tal y como está definido en la ruta.

**ODBC DSN.** El nombre del origen de datos ODBC.

**Nombre de usuario.** El nombre de usuario que se corresponde con la base de datos.

**Contraseña.** La contraseña que corresponde al nombre de usuario.

**Tabla de base de datos.** La tabla de la base de datos que se corresponde con el nodo.

Los nodos que están dentro de supernodos bloqueados no son accesibles. No se pueden visualizar ni modificar.

## *Parámetros*

Los cambios que realice en esta tabla se aplican al paso de trabajo del escenario únicamente. Las modificaciones realizadas en la información de los parámetros no se vuelven a propagar al escenario guardado en el IBM® SPSS® Collaboration and Deployment Services Repository. La tabla Parámetros contiene la siguiente información.

*Pasos de trabajo de escenario*

<span id="page-38-0"></span>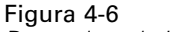

*Pasos de trabajo de escenario: parámetros*

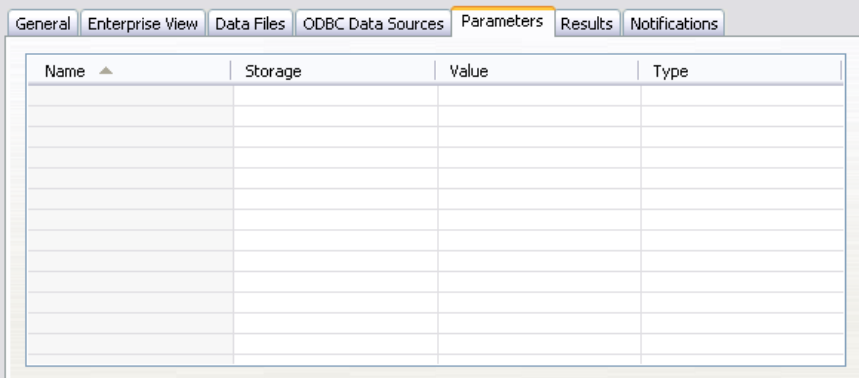

**Nombre.** El nombre del parámetro.

**Almacenamiento.** Describe cómo se guarda el parámetro, por ejemplo como una cadena.

**Valor.** El valor del parámetro.

**Tipo.** El tipo de parámetro.

# *Resultados*

La tabla Resultados contiene la siguiente información:

Figura 4-7

*Pasos de trabajo de escenario: resultados*

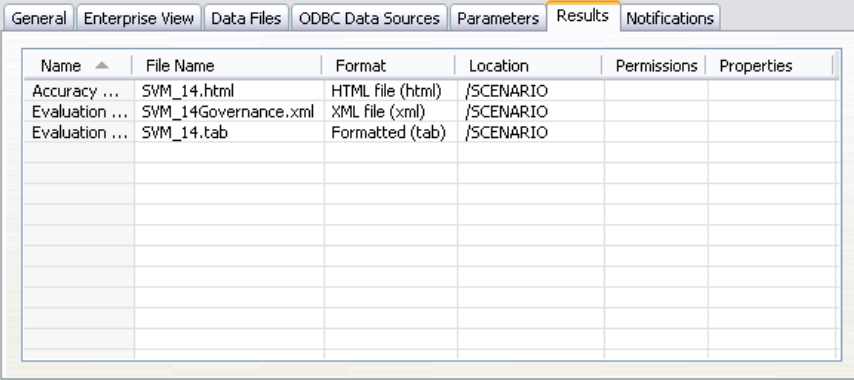

**Nombre.** El nombre de la variable de destino en la que se basan los resultados.

**Nombre del archivo.** El nombre del archivo de salida en el que se escriben los resultados.

**Formato.** El formato del archivo de resultados. Para modificar el tipo de formato de archivo, pulse en la columna Formato. Aparecerá una flecha desplegable. Seleccione el tipo de formato.

**Ubicación.** La ubicación del archivo. Para modificar la ubicación, abra el cuadro de diálogo Ubicación de los resultados pulsando en la columna y en el botón de puntos suspensivos.

<span id="page-39-0"></span>**Permisos.** Permisos de acceso al archivo si está guardado en el repositorio. Para modificar los permisos, abra el cuadro de diálogo Permisos de resultados pulsando en la columna Permisos y en el botón de puntos suspensivos.

**Propiedades.** Las propiedades (metadatos) del archivo. Para definir las propiedades, abra el cuadro de diálogo Propiedades de resultados pulsando en la columna Propiedades y en el botón de puntos suspensivos.

#### *Resultados de escenarios de puntuación*

Si se ha seleccionado *Puntuación* como el tipo en la pestaña General, los resultados no se escriben en un archivo. Los resultados de puntuación se escriben en el formato especificado (por ejemplo, una tabla) en el nodo terminal de la rama de puntuación del archivo del escenario. El formato de puntuación se define en la aplicación IBM® SPSS® Modeler cuando se crea el archivo de escenario y no se puede modificar en IBM® SPSS® Collaboration and Deployment Services Deployment Manager.

# *Importación de Cognos*

Si el escenario contiene un nodo de origen de IBM Cognos BI, los detalles de conexión de Cognos se mostrarán aquí.

Figura 4-8

*Detalles del nodo de origen de Cognos de escenario de IBM SPSS Modeler*

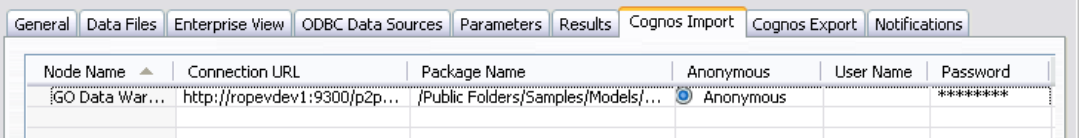

**Nombre de nodo.** El nombre del nodo de origen de Cognos.

**URL de conexión.** La URL del servidor de Cognos al que se ha hecho la conexión.

**Nombre del paquete.** El nombre del paquete de Cognos desde el que se importan los metadatos.

**Anónimas.** Contiene Anónimas si se utiliza el inicio de sesión anónimo para la conexión del servidor de Cognos o Credencial si se utiliza un nombre de usuario y contraseña específicos de Cognos.

**Nombre de usuario.** El nombre de usuario (si es necesario) del servidor de Cognos.

**Contraseña.** La contraseña para este nombre de usuario.

### *Exportación de Cognos*

Si el escenario contiene un nodo de exportación de IBM Cognos BI, los detalles de conexión de Cognos y ODBC se mostrarán aquí.

35

Figura 4-9

*Detalles del nodo de exportación de Cognos de escenario de IBM SPSS Modeler*

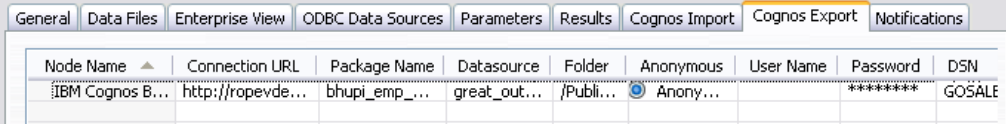

**Nombre de nodo.** El nombre del nodo de exportación de Cognos.

**URL de conexión.** La URL del servidor de Cognos al que se ha hecho la conexión.

**Nombre del paquete.** El nombre del paquete de Cognos utilizado para exportar los metadatos.

**Origen de datos.** El nombre de la base de datos de Cognos utilizada para exportar los datos.

**Carpeta.** La ruta y el nombre de la carpeta del servidor de Cognos donde se ha creado el paquete de exportación.

**Anónimas.** Contiene Anónimas si se utiliza el inicio de sesión anónimo para la conexión del servidor de Cognos o Credencial si se utiliza un nombre de usuario y contraseña específicos de Cognos.

**Nombre de usuario.** El nombre de usuario (si es necesario) del servidor de Cognos.

**Contraseña.** La contraseña para este nombre de usuario.

**DSN.** El nombre del origen de base de datos (DSN) de la base de datos de Cognos.

**Nombre de tabla.** El nombre de la tabla de la base de datos utilizado para la exportación.

**Nombre de usuario.** El nombre de usuario utilizado para la conexión a la base de datos utilizada para la exportación.

**Contraseña.** La contraseña para este nombre de usuario.

# <span id="page-41-0"></span>*Pasos de trabajo Champion Challenger*

# *Conceptos básicos Champion Challenger*

Con IBM® SPSS® Collaboration and Deployment Services Deployment Manager, es posible comparar escenarios generados por IBM® SPSS® Modeler para determinar cuál contiene el modelo predictivo más efectivo. El paso de trabajo Champion Challenger evalúa un escenario (el primer Challenger) y lo compara con uno o más escenarios (challengers). Después de que el sistema compara los resultados, el mejor escenario se convierte en el nuevo modelo Champion.

**Champion.** El escenario que contiene el modelo más efectivo. Para la ejecución inicial del paso de trabajo Champion Challenger, no hay un modelo Champion: sólo el primer Challenger y la lista correspondiente de challengers. En las siguientes ejecuciones del paso de trabajo, el sistema determina el escenario Champion.

**Challenger.** Los escenarios Challenger se comparan entre sí. El escenario que genera los mejores resultados se convierte en el nuevo escenario Champion.

#### *Proceso de selección Champion*

El proceso de comparación Champion Challenger se compone de las siguientes tareas:

- E Puntuación de cada uno de los escenarios que se comparan.
- $\blacktriangleright$  Evaluación de los resultados.
- E Comparación de los resultados de la evaluación y determinación del escenario Champion.
- E Almacenamiento del nuevo Champion en el repositorio (opcional).

#### *Adición de un trabajo Champion Challenger a un trabajo*

Para añadir un paso de trabajo Champion Challenger a un trabajo, seleccione la herramienta de trabajo Champion Challenger de la paleta de trabajos y pulse en el lienzo de trabajos.

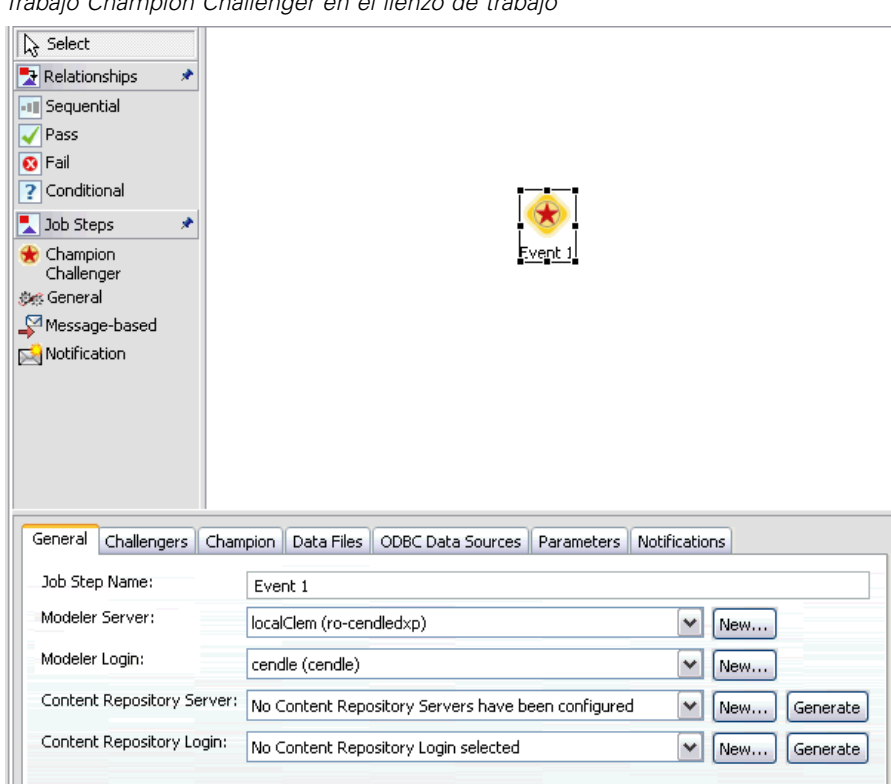

<span id="page-42-0"></span>Figura 5-1 *Trabajo Champion Challenger en el lienzo de trabajo*

### *Dependencia de orden*

Al contrario de otros tipos de pasos de trabajo, las pestañas del paso de trabajo Champion Challenger son dependientes del orden. Por ejemplo, debe seleccionar un Challenger en la pestaña Challengers para poder modificar la información de la pestaña Champion. Además, la información que aparece en las siguientes pestañas depende de los escenarios Challenger seleccionados en la pestaña Challengers:

- **Enterprise View**
- **Parámetros**

La información en las pestañas anteriores se actualiza automáticamente cuando se actualiza la tabla Challengers. Por ejemplo, si se seleccionan más challengers en la pestaña Challengers, la información de las pestañas se actualiza.

El proceso de ejecución de una comparación Champion Challenger se compone de los siguientes pasos:

- 1. Proporción de la información general del trabajo.
- 2. Identificación de los escenarios Challenger.
- 3. Especificación de la información Champion.

<span id="page-43-0"></span>38

- 4. Visualización de la información de Enterprise View y especificación de las asignaciones de Definiciones de proveedor de datos.
- 5. Visualización de la información de parámetros.
- 6. Especificación de notificaciones.

## *Información general*

La pestaña General contiene información que pertenece al paso de trabajo general Champion. Se necesita la información de inicio de sesión y el servidor de IBM® SPSS® Modeler para ejecutar el paso de trabajo Champion Challenger. La información del servidor del repositorio de contenido y de inicio de sesión es necesaria para ejecutar el trabajo y guardar los nuevos escenarios Champion en el IBM® SPSS® Collaboration and Deployment Services Repository. (Se requiere la información del servidor del repositorio de contenido y de inicio de sesión, incluso si el usuario descarta los resultados del análisis.) Las credenciales se basan en el usuario que inicia sesión en el sistema.

#### Figura 5-2

*Pestaña de información general Champion Challenger*

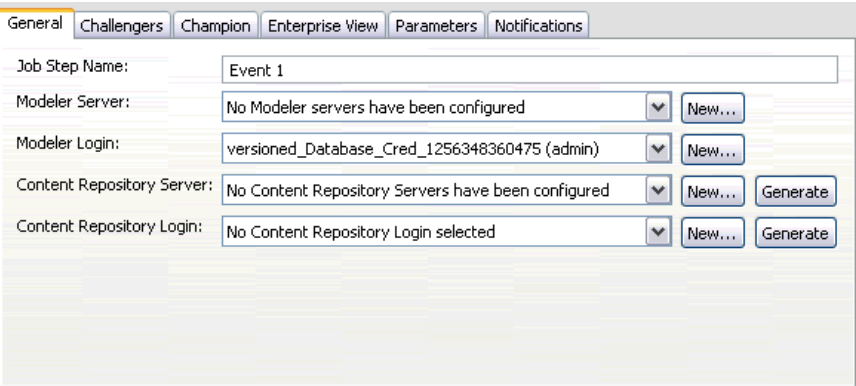

**Nombre del paso de trabajo.** El nombre del paso de trabajo. Por defecto, el nombre del primer paso de trabajo es *Event 1*. El nombre de los pasos de trabajo siguientes es *Event 2*, *Event 3*, etcétera. El nombre que especifique aquí aparecerá en la tabla del historial de trabajos después de ejecutar el trabajo.

**SPSS Modeler principal.** El servidor SPSS Modeler o el conglomerado de servidores donde se ejecutará la ruta. La lista contiene todos los servidores y conglomerados de servidores configurados actualmente para ejecutar los pasos de SPSS Modeler. Para cambiar el servidor, selecciónelo en la lista SPSS Modeler Servidor. Para crear una nueva definición del servidor, pulse en Nuevo para iniciar el asistente de definición de servidores.

**Inicio de sesión en SPSS Modeler.** La información de la credencial utilizada para acceder al servidor o conglomerado de servidores de SPSS Modeler. Para cambiar las credenciales, seleccione una credencial de la lista SPSS ModelerInicio de sesión. Para definir nuevas credenciales, pulse en Nuevo para iniciar el asistente para la definición de credenciales.

<span id="page-44-0"></span>**Servidor del repositorio de contenidos.** El repositorio de contenidos permite guardar los archivos de un trabajo en un IBM SPSS Collaboration and Deployment Services Repository. Normalmente, el servidor del repositorio de contenidos se especifica cuando se actualizan los modelos utilizando SPSS Modeler. Para especificar un servidor de repositorio de contenidos, seleccione un servidor desde la lista desplegable Servidor del repositorio de contenidos. Para crear una nueva definición del servidor, pulse en Nuevo para iniciar el asistente de definición de servidores. Para generar una definición de servidor de repositorio de contenidos en función de la información del servidor actual, pulse en Generar. Una definición del servidor se crea y se cumplimenta automáticamente en el campo *Servidor del repositorio de contenidos*.

**Inicio de sesión en el repositorio de contenidos.** La información de inicio de sesión del servidor del repositorio de contenidos. Para especificar un inicio de sesión de repositorio de contenidos, seleccione una credencial en la lista desplegable Inicio de sesión en el repositorio de contenidos. Para crear un nuevo inicio de sesión, pulse en Nuevo para iniciar el asistente de inicio de sesión del repositorio de contenidos. Si no se utiliza el inicio de sesión único para conectarse al IBM SPSS Collaboration and Deployment Services Repository, pulse en Generar para crear un inicio de sesión del servidor del repositorio de contenidos en función de los parámetros de seguridad existentes. Un inicio de sesión del repositorio de contenidos se crea y se cumplimenta automáticamente en el campo *Inicio de sesión en el repositorio de contenidos*. La generación de inicio de sesión no está disponible si se utiliza el inicio de sesión único.

# *Challengers*

Se debe seleccionar al menso el primer escenario Challenger para ejecutar un paso de trabajo Champion Challenger. Es importante tener en cuenta que el primer Challenger seleccionado no implica una orden de comparación o prioridad en el proceso de evaluación. El primer Challenger es simplemente la línea base. Vista de aplicación y las etiquetas se utilizan para determinar los siguientes challengers que establece el primer Challenger. Después de seleccionar o actualizar el primer Challenger, los campos restantes de esta pestaña se actualizan con información que se corresponde con el primer Challenger.

Figura 5-3

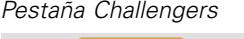

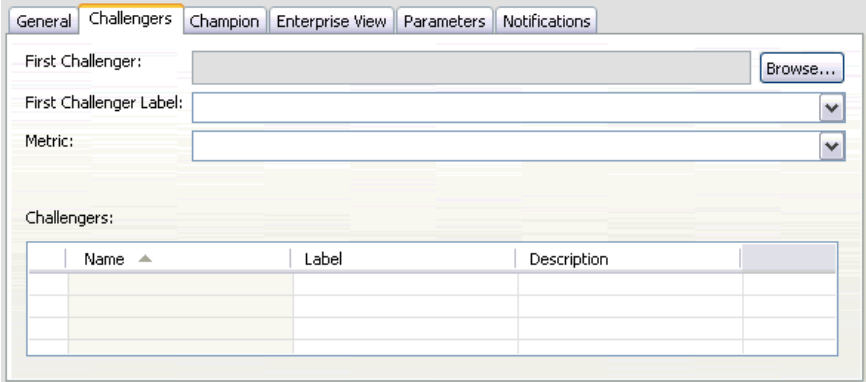

**Primer Challenger.** Nombre del escenario del primer Challenger. Para explorar el repositorio, pulse en Examinar.

<span id="page-45-0"></span>40

**Etiqueta de primer Challenger.** Etiqueta asociada con el primer escenario Challenger. Para seleccionar otra etiqueta, pulse en la flecha desplegable y selecciónela de la lista de etiquetas disponibles.

**Métrica.** Los criterios de medición con los que se comparan los escenarios Challenger. Entre los valores válidos se incluyen *precisión* y *ganancias*. Si se selecciona *ganancias*, se debe especificar también un percentil.

#### *Tabla Challengers*

La tabla Challengers contiene los challengers que coinciden con Vista de aplicación y la etiqueta asociada con el primer Challenger. Únicamente los challengers seleccionados de la tabla se compararán con el primer Challenger cuando se ejecute el paso de trabajo. La selección (o cancelación de la selección) de un Challenger de la lista causará que el sistema actualice la información correspondiente de las siguientes pestañas:

- **Enterprise View**
- **Parámetros**

Cada vez que se abre un trabajo que contiene un paso Champion Challenger guardado anteriormente, se actualizará automáticamente la lista challengers. Se pueden añadir nuevos challengers a la lista si coinciden con Vista de aplicación y los criterios de etiqueta del primer Challenger. Por el contrario, los challengers que ya no cumplan esos criterios se pueden eliminar de la lista challengers. Si un Challenger seleccionado se ha eliminado del repositorio, el sistema generará un mensaje indicando que el Challenger ya no está disponible.

Aunque los escenarios Challenger se pueden seleccionar y cancelar su selección para la comparación, la información de la tabla challengers no se puede modificar. De forma específica, la tabla Challengers contiene la siguiente información.

**Nombre.** Nombre del escenario Challenger.

**Etiqueta.** Etiqueta asociada con el escenario Challenger.

**Descripción.** Una descripción del escenario.

#### *Modificaciones en el primer Challenger*

Los cambios realizados en el primer Challenger después de guardar el trabajo pueden afectar al análisis Champion Challenger. Por ejemplo, suponga que el primer Challenger se elimina del repositorio o la etiqueta asociada con el primer Challenger. Al acceder a la pestaña Challengers, el sistema generará un mensaje indicando que el primer Challenger ya no está disponible para su uso. En este caso, se debe especificar un nuevo Challenger.

#### *Challengers no válidos*

Para poder compararse, dos escenarios deben tener una rama de puntuación que comparta el mismo Vista de aplicación. Además, cuando se añade un escenario al repositorio, también debe existir el Vista de aplicación que utiliza el escenario.

<span id="page-46-0"></span>Si el sistema no encuentra los challengers comparables con el primer Challenger seleccionado, se abrirá el cuadro de diálogo Challenger no válido. Para seleccionar un Challenger nuevo:

- 1. Pulse en Aceptar para volver a la pestaña Challengers.
- 2. Seleccione un Challenger nuevo.

### *Champion*

Antes de especificar la información para un escenario Champion, se debe seleccionar al menos un escenario Challenger. Si se accede a la pestaña Champion antes de seleccionar un Challenger, se abrirá el cuadro de diálogo Primer Challenger no seleccionado, indicando que debe seleccionar un Challenger.

En la pestaña Champion, el campo *Nombre de archivo* es el campo de texto, donde el usuario debe especificar el nombre. Para modificar la información de ubicación, permiso y metadatos, pulse en los botones Examinar correspondientes.

#### Figura 5-4 *Pestaña Champion*

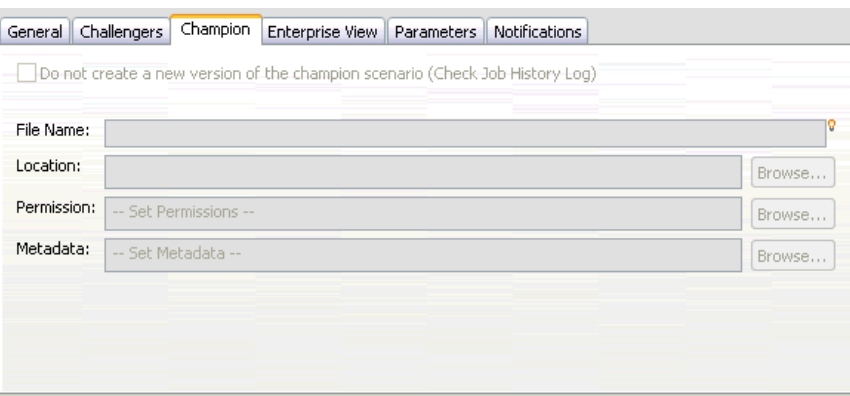

**Nombre del archivo.** El nombre del archivo Champion.

**Ubicación.** La ubicación en la que se almacena la nueva versión del archivo Champion.

**Permiso.** Los permisos asociados con la nueva versión del escenario Champion.

**Metadatos.** Las propiedades asociadas con la nueva versión del escenario Champion. La especificación de los metadatos para los resultados de un escenario Champion es similar a la especificación de los metadatos para otros resultados de trabajo.

#### *Uso del escenario Champion en otros trabajos*

Después de ejecutar el trabajo Champion Challenger, el escenario Champion resultante se puede utilizar en otros trabajos. Para incluir el escenario Champion en otro trabajo se requiere la siguiente información:

- El nombre del escenario Champion.
- La ubicación del escenario Champion.

<span id="page-47-0"></span>42

Si se utiliza el escenario Champion en otro trabajo, se aplica la etiqueta *LATEST*. Esta etiqueta no se puede modificar.

#### *Prueba del escenario Champion*

Por defecto, el sistema crea una nueva versión del escenario Champion cada vez que se ejecuta el paso de trabajo Champion Challenger, almacena la nueva versión en la ubicación del resultado especificada y escribe los resultados en el registro del historial de trabajo. Sin embargo, pueden existir casos en los que no se desea guardar una nueva versión del escenario Champion. Por ejemplo, suponga que sólo desea comprobar el paso de trabajo Champion Challenger.

Para desactivar la creación de una nueva versión, seleccione la casilla de verificación No crear una nueva versión del escenario Champion. Si se selecciona esta casilla de verificación, el resto de las opciones de la pestaña están desactivadas. El sistema utilizará la misma información aplicada al escenario Champion actual.

El sistema ejecutará el paso de trabajo Champion Challenger y determinará un nuevo Champion. Sin embargo, no se creará una nueva versión del escenario Champion ni se guardará en el repositorio. En su lugar, los resultados sólo se escribirán en el registro del historial de trabajo, indicando el escenario se habría seleccionado como Champion.

Por ejemplo, supongamos que se ejecuta un trabajo Champion Challenger y que el creador del trabajo elegido no crea una nueva versión del escenario Champion, el registro del historial de trabajo tendría una apariencia similar a la siguiente:

Stream execution started 500 500 1000 1000 1500 1500 2000 2000 2500 2500 Stream execution complete, Elapsed=26.22 sec, CPU=18.97 sec Stream execution started 1000 0 2000 0 Field 'Correct\_Sum' has only one value Field 'Count' has only one value Field 'Traffic Light Result' has only one value 2855 145 2855 1145 2855 2145 Field 'campaign' has only one value Field 'gold\_card' has only one value Field 'response' has only one value Stream execution complete, Elapsed=0.39 sec, CPU=0.2 sec Stream execution started 500 500 1000 1000 1500 1500 2000 2000 2500 2500 Stream execution complete, Elapsed=26.06 sec, CPU=17.75 sec Stream execution started

*Pasos de trabajo Champion Challenger*

1000 0 2000 0 Field 'Correct\_Sum' has only one value Field 'Count' has only one value Field 'Traffic Light Result' has only one value 2855 145 2855 1145 2855 2145 Field 'campaign' has only one value Field 'gold\_card' has only one value Field 'response' has only one value Stream execution complete, Elapsed=0.48 sec, CPU=0.19 sec Stream execution started 500 500 1000 1000 1500 1500 2000 2000 2500 2500 Stream execution complete, Elapsed=21.48 sec, CPU=17.34 sec Stream execution started 1000 0 2000 0 Field 'Correct\_Sum' has only one value Field 'Count' has only one value Field 'Traffic Light Result' has only one value 2855 145 2855 1145 2855 2145 Field 'campaign' has only one value Field 'gold\_card' has only one value Field 'response' has only one value Stream execution complete, Elapsed=0.39 sec, CPU=0.17 sec The result for challenger cc\_cartresponse.scn is 98.809. The result for challenger cc\_neuralnetresponse.scn is 98.844. The result for challenger cc\_c51response.scn is 98.809. The declared Champion is cc\_neuralnetresponse.scn.

Observe la última línea del archivo de registro:

The declared Champion is cc\_neuralnetresponse.scn.

Esta línea indica que el escenario *cc\_neuralnetresponse* sería el escenario Champion. Sin embargo no se ha guardado una copia de este escenario porque el sistema no ha creado una nueva versión del escenario. Si el escenario no se ha guardado en el repositorio, el registro contendría una línea adicional, indicando que el escenario se ha guardado en el repositorio, por ejemplo:

Adding artifact spsscr:/PMDemo/ModelManagement/cc\_neuralnetresponse.scn.

# <span id="page-49-0"></span>*Enterprise View*

La pestaña Enterprise View especifica la configuración de Enterprise View para acceder a los datos. Esta pestaña sólo contiene el nodo asociado con la rama predefinida de las rutas de los escenarios.

Figura 5-5 *Enterprise View*

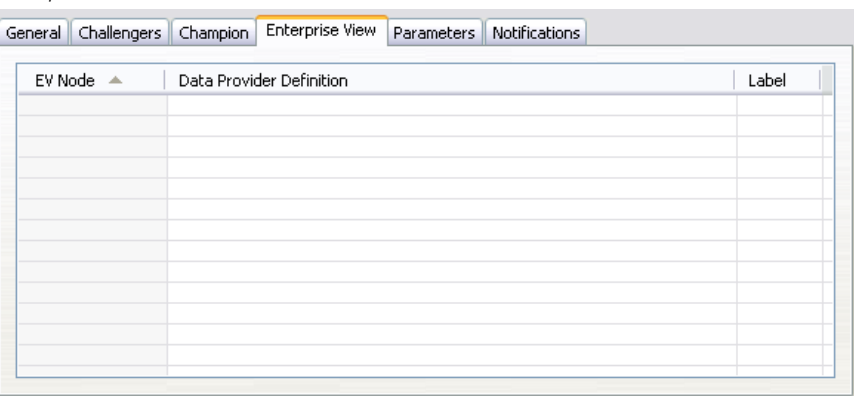

**Nodo de Enterprise View.** Nombre del nodo de Enterprise View en la ruta o escenario.

**Definición de proveedor de datos.** Definición del proveedor de datos asociado con el nodo de Enterprise View. Para cambiar el proveedor de datos de un nodo, seleccione la casilla que contiene el proveedor de datos y pulse en el botón de puntos suspensivos (...) resultante. [Si desea](#page-34-0) [obtener más información, consulte el tema Seleccionar definición de proveedor de datos en el](#page-34-0) [capítulo 4 el p. 29.](#page-34-0)

**Etiqueta.** Etiqueta que identifica la versión del proveedor de datos que se utiliza.

## *Parámetros*

La información de los parámetros se muestra para los Challengers que se seleccionaron de la lista de escenarios en la pestaña Challengers. Los cambios que realice en esta tabla se aplican al paso de trabajo Champion Challenger únicamente. Las modificaciones realizadas en la información de los parámetros no se vuelven a propagar al escenario Challenger guardado en el IBM® SPSS® Collaboration and Deployment Services Repository. La tabla Parámetros contiene la siguiente información.

#### *Pasos de trabajo Champion Challenger*

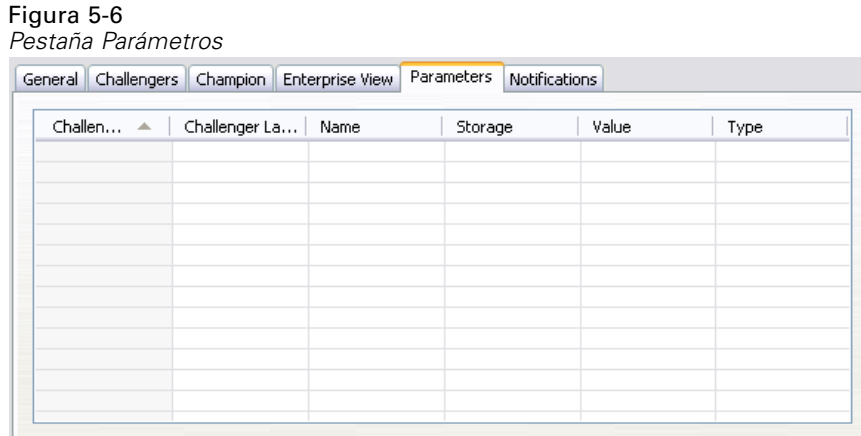

**Nombre de Challenger.** Nombre del escenario Challenger seleccionado. Los escenarios que aparecen en esta columna son los escenarios seleccionados en la tabla Challengers.

**Etiqueta Challenger.** Etiqueta aplicada al escenario Challenger. Las etiquetas que aparecen en esta columna se corresponden con los escenarios seleccionados en la tabla Challengers.

**Nombre.** El nombre del parámetro.

**Almacenamiento.** Describe cómo se guarda el parámetro, por ejemplo como una cadena.

**Valor.** El valor del parámetro.

**Tipo.** El tipo de parámetro.

# <span id="page-51-0"></span>*Avisos*

This information was developed for products and services offered worldwide.

IBM may not offer the products, services, or features discussed in this document in other countries. Consult your local IBM representative for information on the products and services currently available in your area. Any reference to an IBM product, program, or service is not intended to state or imply that only that IBM product, program, or service may be used. Any functionally equivalent product, program, or service that does not infringe any IBM intellectual property right may be used instead. However, it is the user's responsibility to evaluate and verify the operation of any non-IBM product, program, or service.

IBM may have patents or pending patent applications covering subject matter described in this document. The furnishing of this document does not grant you any license to these patents. You can send license inquiries, in writing, to:

*IBM Director of Licensing, IBM Corporation, North Castle Drive, Armonk, NY 10504-1785, U.S.A.*

For license inquiries regarding double-byte character set (DBCS) information, contact the IBM Intellectual Property Department in your country or send inquiries, in writing, to:

*Intellectual Property Licensing, Legal and Intellectual Property Law, IBM Japan Ltd., 1623-14, Shimotsuruma, Yamato-shi, Kanagawa 242-8502 Japan.*

**El párrafo siguiente no se aplica en el Reino Unido ni en cualquier otro país en los que dichas provisiones sean contrarias a la legislación local:** SPSS INC., AN IBM COMPANY, PROPORCIONA ESTA PUBLICACIÓN "TAL CUAL" SIN GARANTÍAS DE NINGÚN TIPO, YA SEA EXPRESAS O IMPLÍCITAS, INCLUYENDO, SIN LIMITAR LA GENERALIDAD DE LAS GARANTÍAS IMPLÍCITAS DE NO INFRACCIÓN, COMERCIALIZACIÓN O IDONEIDAD PARA UN FIN DETERMINADO. Algunos estados no permiten el descargo de responsabilidad de garantías expresas o implícitas en determinadas transacciones, por lo que esta declaración no será aplicable.

Esta información puede incluir imprecisiones técnicas o errores tipográficos. La información que se contiene se puede modificar periódicamente; estos cambios se incorporarán en las nuevas ediciones de la publicación. SPSS Inc. puede realizar mejoras y/o cambios en el producto(s) y/o el programa(s) descrito en esta publicación en cualquier momento sin notificación.

Las referencias a esta información en sitios web ajenos a SPSS y a IBM se proporcionan únicamente por motivos de comodidad y no servirán de ninguna forma como aprobación de esos sitios web. Los materiales de esos sitios web no forman parte de los materiales de este producto de SPSS Inc. y el uso de esos siitios web se realiza bajo su responsabilidad.

Al enviar información a IBM o SPSS, el usuario concede a IBM y a SPSS el derecho no exclusivo de utilizar o distribuir la información de la forma que estime adecuada sin incurrir en obligaciones con el usuario.

<span id="page-52-0"></span>La información relacionada con productos ajenos a productos SPSS se ha obtenido de los proveedores de esos productos, de sus anuncios publicados u otros orígenes disponibles de forma pública. SPSS no ha comprobado esos productos y no puede confirmar la precisión del rendimiento, compatibilidad o cualquier otras reclamaciones relacionadas con productos ajenos a SPSS. Las cuestiones sobre las responsabilidades de productos ajenos a SPSS se deben dirigir a los proveedores de esos productos.

Licensees of this program who wish to have information about it for the purpose of enabling: (i) the exchange of information between independently created programs and other programs (including this one) and (ii) the mutual use of the information which has been exchanged, should contact:

*IBM Software Group, Attention: Licensing, 233 S. Wacker Dr., Chicago, IL 60606, USA*.

Such information may be available, subject to appropriate terms and conditions, including in some cases, payment of a fee.

The licensed program described in this document and all licensed material available for it are provided by IBM under terms of the IBM Customer Agreement, IBM International Program License Agreement or any equivalent agreement between us.

Any performance data contained herein was determined in a controlled environment. Therefore, the results obtained in other operating environments may vary significantly. Some measurements may have been made on development-level systems and there is no guarantee that these measurements will be the same on generally available systems. Furthermore, some measurements may have been estimated through extrapolation. Actual results may vary. Users of this document should verify the applicable data for their specific environment.

Information concerning non-IBM products was obtained from the suppliers of those products, their published announcements or other publicly available sources. IBM has not tested those products and cannot confirm the accuracy of performance, compatibility or any other claims related to non-IBM products. Questions on the capabilities of non-IBM products should be addressed to the suppliers of those products.

All statements regarding IBM's future direction or intent are subject to change or withdrawal without notice, and represent goals and objectives only.

Esta información contiene ejemplos de datos e informes utilizados en operaciones comerciales habituales. Para ilustrarlas de la forma más completa posible, los ejemplos incluyen los nombres de personas, empresas, marcas y productos. Todos estos nombres son inventados y cualquier similitud con los nombres y direcciones de una empresa real es una coincidencia.

If you are viewing this information softcopy, the photographs and color illustrations may not appear.

#### *Marcas comerciales*

IBM, el logotipo de IBM e ibm.com son marcas comerciales de IBM Corporation, registradas en múltiples jurisdicciones en todo el mundo. Existe una lista actualizada de las marcas comerciales de IBM disponible en Internet en *<http://www.ibm.com/legal/copytrade.shmtl>*.

SPSS es una marca comercial de SPSS Inc., an IBM Company, registradas en múltiples jurisdicciones en todo el mundo.

*Avisos*

*Apéndice A*

Adobe, el logotipo de Adobe, PostScript y el logotipo de PostScript son marcas comerciales registradas o marcas comerciales de Adobe Systems Incorporated en los Estados Unidos y/o en otros países.

IT Infrastructure Library es una marca comercial registrada de la Agencia central de telecomunicaciones y computación central que ahora forma parte de la Oficina de comercio gubernamental.

Intel, el logotipo de Intel logo, Intel Inside, el logotipo de Intel, Intel Centrino, el logotipo de Intel Centrino, Celeron, Intel Xeon, Intel SpeedStep, Itanium y Pentium son marcas comerciales o marcas comerciales registradas de Intel Corporation o de sus filiales en los Estados Unidos y en otros países.

Linux es una marca comercial registrada de Linus Torvalds en los Estados Unidos, en otros países o ambos.

Microsoft, Windows, Windows NT y el logotipo de Windows son marcas comerciales de Microsoft Corporation en los Estados Unidos, en otros países o ambos.

ITIL es una marca comercial registrada y una marca comercial comunitaria registrada de la Oficina de Comercio Gubernamental y está registrada en la Oficina de patentes y marcas comerciales de los Estados Unidos.

UNIX es una marca comercial registrada de The Open Group en los Estados Unidos y en otros países.

Cell Broadband Engine es una marca comercial de Sony Computer Entertainment, Inc. en los Estados Unidos, en otros países o ambos y se utiliza con licencia.

Java y todas las marcas comerciales y logotipos basados en Java son marcas comerciales de Sun Microsystems, Inc. en los Estados Unidos, en otros países o ambos.

Linear Tape-Open, LTO, the LTO Logo, Ultrium, and the Ultrium logo are trademarks of HP, IBM Corp. and Quantum in the U.S. and other countries.

Otros nombres de productos y servicios pueden ser marcas comerciales de IBM, SPSS u otras empresas.

# *Índice*

<span id="page-54-0"></span>acreditación de escenarios de evaluación, [28](#page-33-0) actualización de escenarios, [25,](#page-30-0) [28](#page-33-0)[–29](#page-34-0) archivos escenarios, [25](#page-30-0)–[27](#page-32-0), [29,](#page-34-0) [31](#page-36-0), [33–](#page-38-0)[34](#page-39-0) IBM SPSS Modeler, [12](#page-17-0)[–13,](#page-18-0) [15](#page-20-0)–[17](#page-22-0), [19,](#page-24-0) [21–](#page-26-0)[22](#page-27-0), [25](#page-30-0) resultados, [33](#page-38-0)–[34](#page-39-0) rutas, [25](#page-30-0) archivos de datos pasos de trabajo de escenario, [31](#page-36-0) avisos legales, [46](#page-51-0)

BIRT Report Designer for IBM SPSS, [3](#page-8-0), [7](#page-12-0)

carpeta definiciones de recurso, [8](#page-13-0)[–9](#page-14-0) champion vs. challenger, [23](#page-28-0) Champion vs. Challenger, [36](#page-41-0)[–42,](#page-47-0) [44](#page-49-0) colaboración, [1](#page-6-0) comparación modelos, [23,](#page-28-0) [36](#page-41-0)[–42,](#page-47-0) [44](#page-49-0) conglomerados de servidores, [6](#page-11-0)

de datos ODBC ODBC, [32](#page-37-0) pasos de trabajo de escenario, [32](#page-37-0) Definiciones de proveedor de datos selección, [29](#page-34-0) variables de trabajo, [30](#page-35-0) definiciones de recurso definiciones de servidor, [8](#page-13-0)[–9](#page-14-0) definiciones de servidor, [8](#page-13-0) adición, [8](#page-13-0) Enterprise Server, [9](#page-14-0) IBM SPSS Modeler, [8](#page-13-0) modificación, [10](#page-15-0) distribución, [2](#page-7-0)

Enterprise Server, [9](#page-14-0) Enterprise View IBM SPSS Modeler, [16](#page-21-0) pasos de trabajo de escenario, [29](#page-34-0) escenarios, [26](#page-31-0) actualización, [25,](#page-30-0) [28](#page-33-0)[–29](#page-34-0) archivos de datos, [31](#page-36-0) contenido, [25](#page-30-0) Enterprise View, [29](#page-34-0) evaluación, [25,](#page-30-0) [28](#page-33-0) información general, [27](#page-32-0) orígenes de datos ODBC, [32](#page-37-0) parámetros, [32](#page-37-0) puntuación, [25,](#page-30-0) [28,](#page-33-0) [34](#page-39-0) resultados, [33](#page-38-0)–[34](#page-39-0)

tipos, [25,](#page-30-0) [28](#page-33-0) evaluación de escenarios, [25](#page-30-0), [28](#page-33-0) métricas, [28](#page-33-0) umbrales de rendimiento, [28](#page-33-0) ganancias de escenarios de evaluación, [28](#page-33-0) IBM ShowCase Enterprise Server, [9](#page-14-0) IBM SPSS Collaboration and Deployment Services Deployment Manager, [3–](#page-8-0)[4](#page-9-0) IBM SPSS Collaboration and Deployment Services Deployment Portal, [3,](#page-8-0) [5](#page-10-0) IBM SPSS Collaboration and Deployment Services Enterprise View, [3](#page-8-0), [6](#page-11-0) IBM SPSS Collaboration and Deployment Services Repository, [3](#page-8-0) IBM SPSS Modeler, [3](#page-8-0)[–4](#page-9-0) definición de servidor, [8](#page-13-0) inicio de sesión, [27](#page-32-0) rutas, [12](#page-17-0)[–13,](#page-18-0) [15](#page-20-0)–[17](#page-22-0), [19,](#page-24-0) [21–](#page-26-0)[22](#page-27-0) servidor de ejecución, [8](#page-13-0) servidores de ejecución, [6](#page-11-0) inicio de sesión IBM SPSS Modeler, [27](#page-32-0) repositorio de contenidos, [27](#page-32-0) marcas comerciales, [47](#page-52-0) métricas de escenarios de evaluación, [28](#page-33-0) modelos champion vs. challenger, [23](#page-28-0) Champion vs. Challenger, [36](#page-41-0) comparación, [23](#page-28-0), [36](#page-41-0) evaluación, [23](#page-28-0), [36](#page-41-0) IBM SPSS Modeler, [23,](#page-28-0) [36](#page-41-0) supervisión, [23,](#page-28-0) [36](#page-41-0) modelos Challenger, [36](#page-41-0)–[42](#page-47-0), [44](#page-49-0) modelos Champion, [36–](#page-41-0)[42](#page-47-0), [44](#page-49-0) modelos de challenger, [23](#page-28-0) modelos de champion, [23](#page-28-0) orígenes de datos ODBC, [32](#page-37-0) parámetros, [22](#page-27-0) pasos de trabajo de escenario, [32](#page-37-0) pasos IBM SPSS Modeler, [12–](#page-17-0)[13](#page-18-0), [15–](#page-20-0)[17,](#page-22-0) [19](#page-24-0), [21–](#page-26-0)[22](#page-27-0) pasos de trabajo de escenario, [25–](#page-30-0)[26](#page-31-0) archivos de datos, [31](#page-36-0) Enterprise View, [29](#page-34-0) información general, [27](#page-32-0)

*Índice*

orígenes de datos ODBC, [32](#page-37-0) parámetros, [32](#page-37-0) resultados, [33](#page-38-0)–[34](#page-39-0) precisión de escenarios de evaluación, [28](#page-33-0) preferencias de usuario, [5](#page-10-0) procesos champion vs. challenger, [23](#page-28-0) Champion vs. Challenger, [36](#page-41-0) IBM SPSS Modeler, [23](#page-28-0), [36](#page-41-0) puntuación de escenarios, [25,](#page-30-0) [28](#page-33-0) repositorio de contenidos inicio de sesión, [27](#page-32-0) resultados, [33](#page-38-0) pasos de trabajo de escenario, [33](#page-38-0)–[34](#page-39-0) puntuación, [34](#page-39-0) resultados de puntuación, [34](#page-39-0) rutas IBM SPSS Modeler, [12–](#page-17-0)[13,](#page-18-0) [15](#page-20-0)–[17](#page-22-0), [19,](#page-24-0) [21](#page-26-0)–[22](#page-27-0) servidores de ejecución, [6](#page-11-0) IBM SPSS Modeler, [6](#page-11-0) supernodos, [22](#page-27-0) trabajos IBM SPSS Modeler, [12–](#page-17-0)[13,](#page-18-0) [15](#page-20-0)–[17](#page-22-0), [19,](#page-24-0) [21](#page-26-0)–[22](#page-27-0)

umbrales de rendimiento de escenarios de evaluación, [28](#page-33-0)

variables de trabajo en rutas de Definiciones de proveedor de datos, [30](#page-35-0)

50